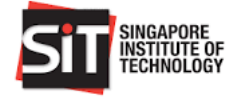

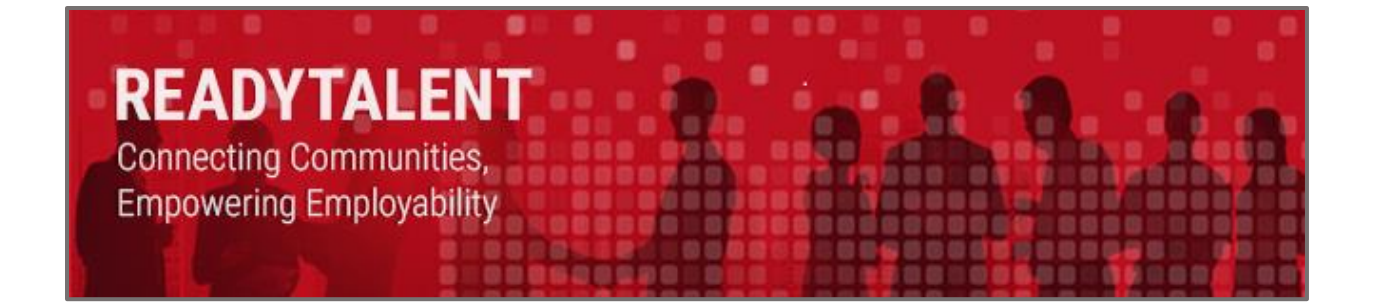

# **ReadyTalent Employer User Guide**

**Change On:** 23 June 2022 **Change By:** Lim Kock Chong

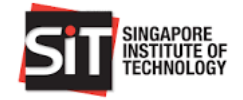

# **TABLE OF CONTENTS**

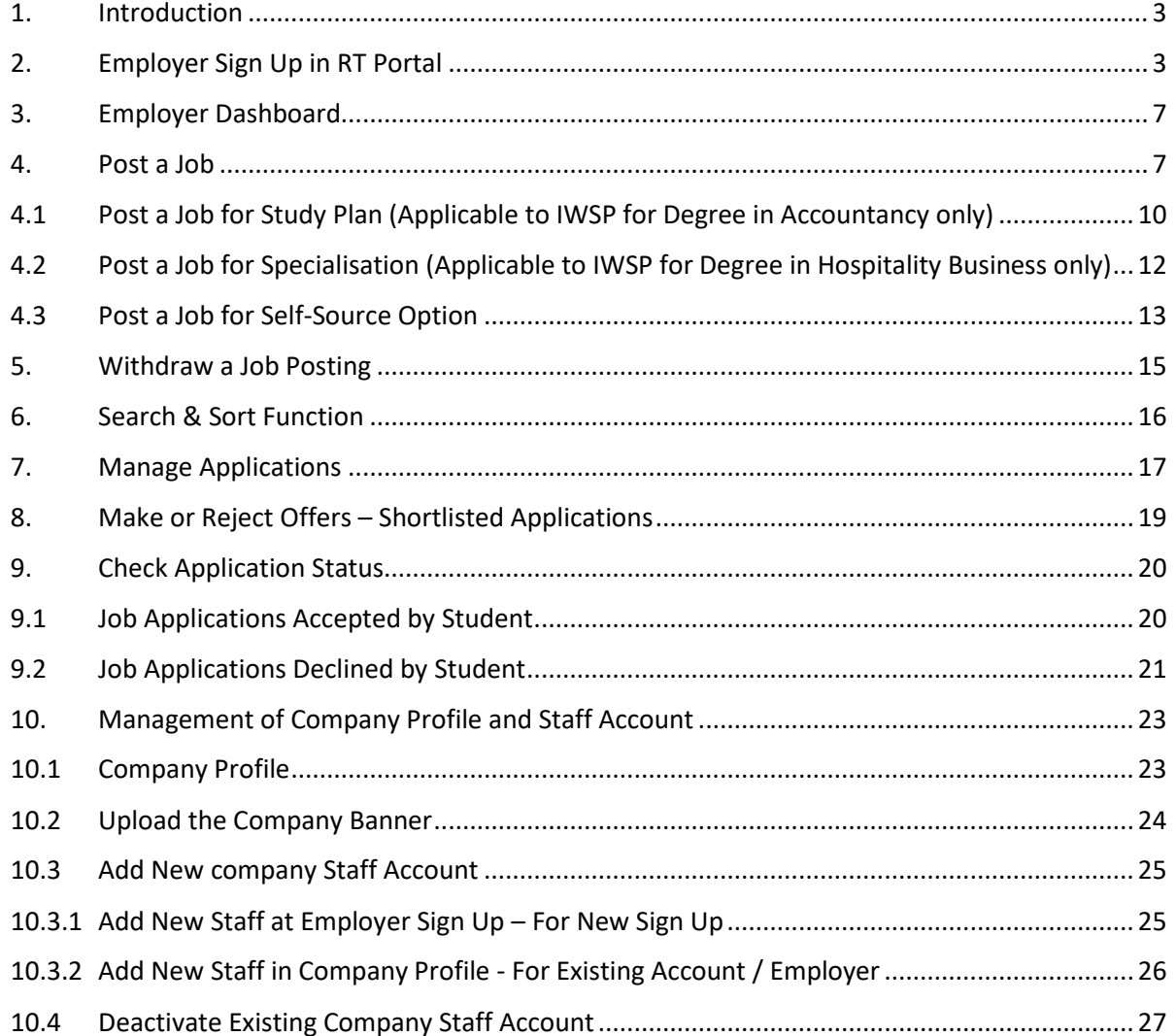

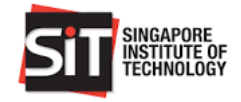

# <span id="page-2-0"></span>**1. INTRODUCTION**

ReadyTalent (RT) is SIT's student and alumni job portal that caters to the following employment types:

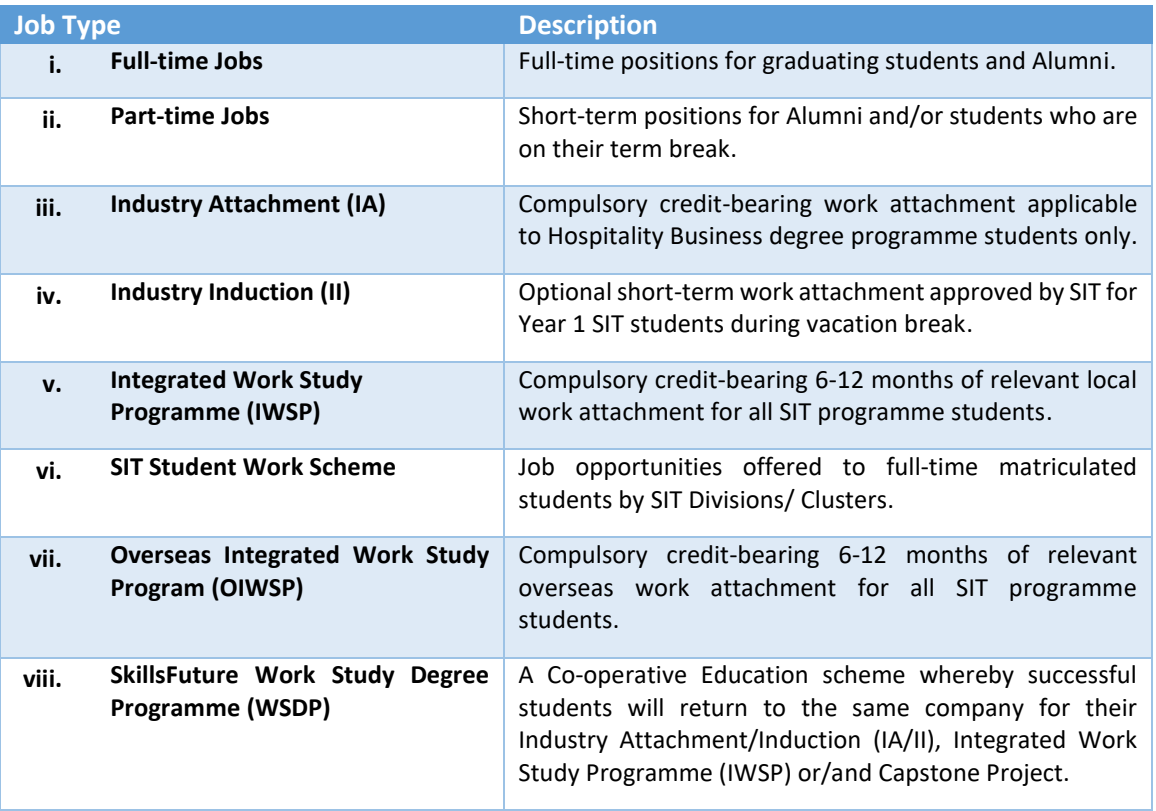

# <span id="page-2-1"></span>**2. EMPLOYER SIGN UP IN RT PORTAL**

## **Step 1**

Access RT at<https://readytalent.singaporetech.edu.sg/>

*Note: Recommended Browsers to use are Google Chrome and Microsoft Edge*

## **Step 2**

Click on 'Sign Up' to request for a new account.

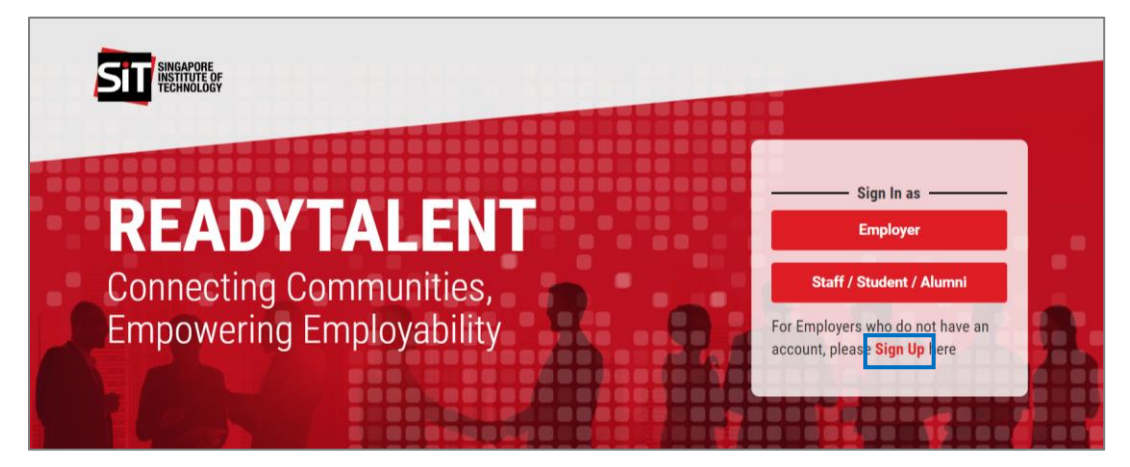

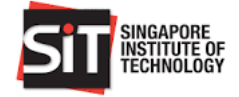

Enter the following details. Fields marked with (\*) are mandatory. Click 'Sign Up' upon completion.

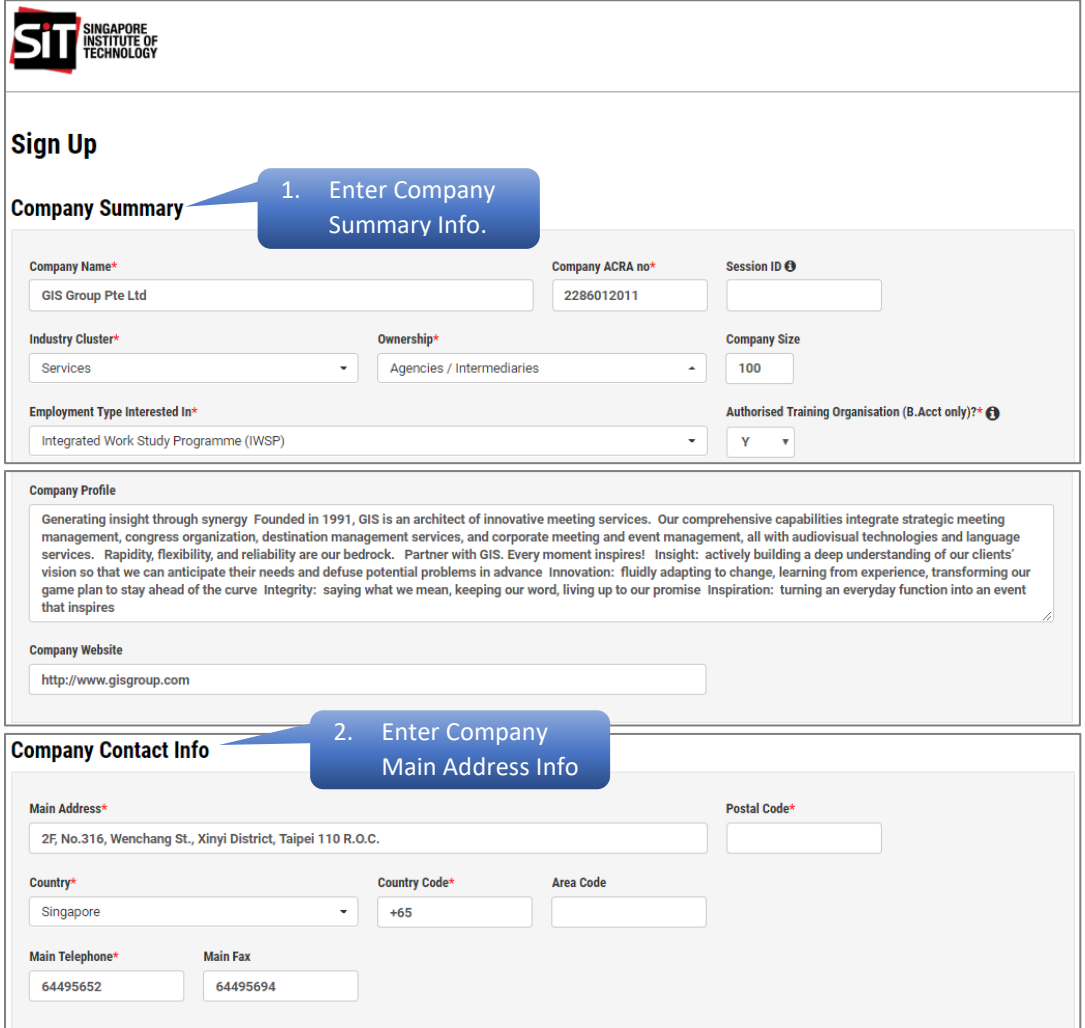

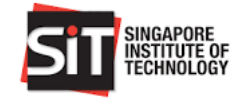

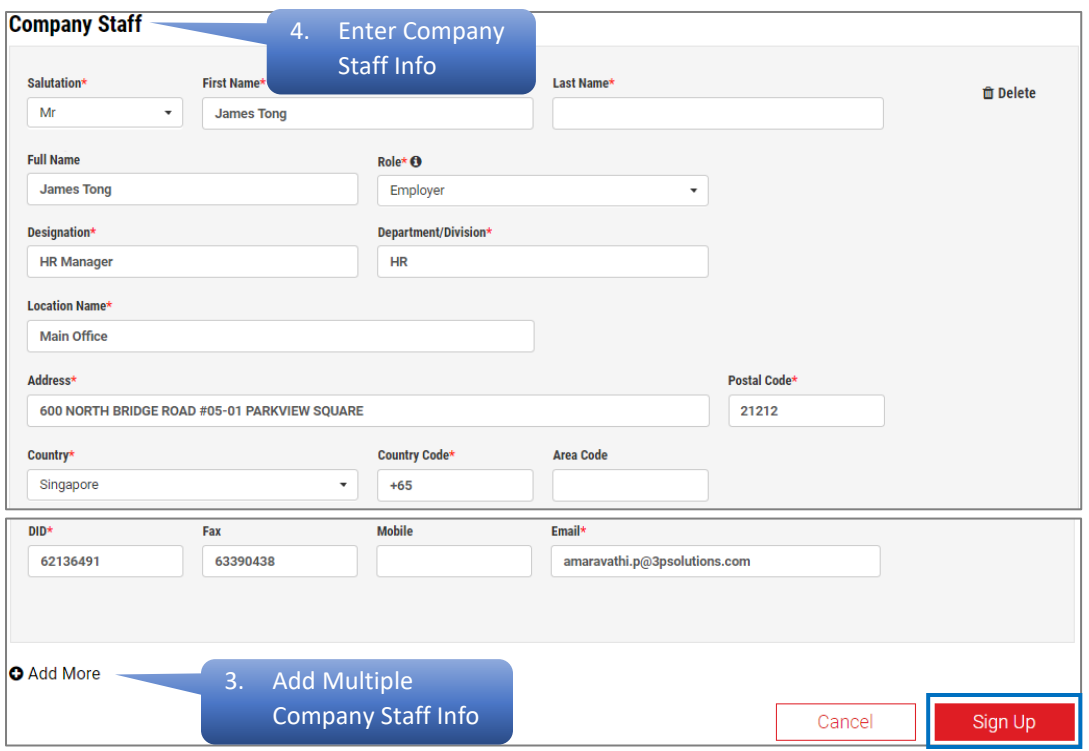

An acknowledgment message will be displayed upon successful creation of account in RT. You will also receive an email notification upon successful sign up.

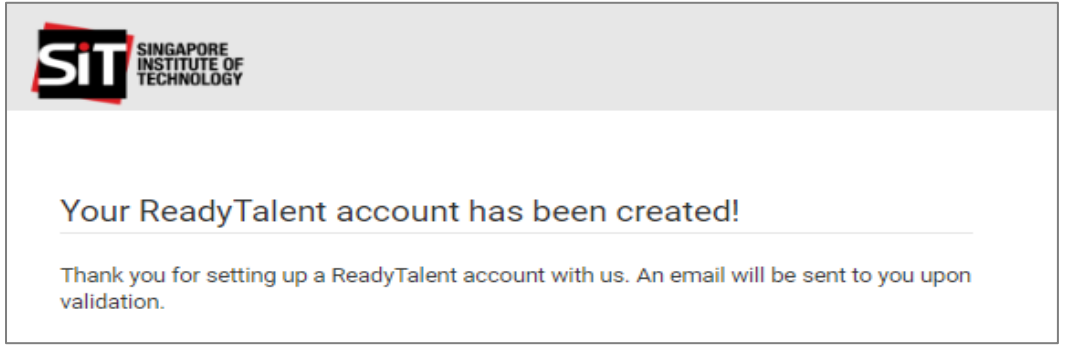

## **Step 5**

Once the account creation request is approved, you will receive an email notification with your login credentials. Click the hyperlink in the email to login to RT.

## **Step 6**

Enter your **Email Address** and use the One Time Pin to login to RT Employer Portal.

Refer to the **Azure AD B2C One Time Pin Login Guide** for the detailed steps on how to sign in via the OTP

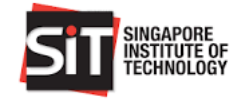

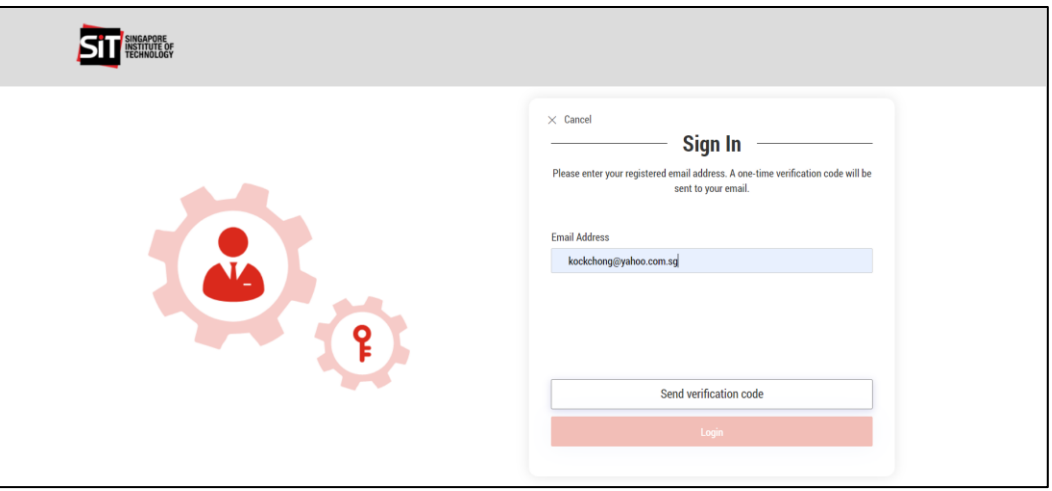

You are required to read and accept the **Acceptable Use Policy (AUP)** and the **Terms and Conditions (T&C) for Using RT** when you login to the RT Employer's portal for the first time.

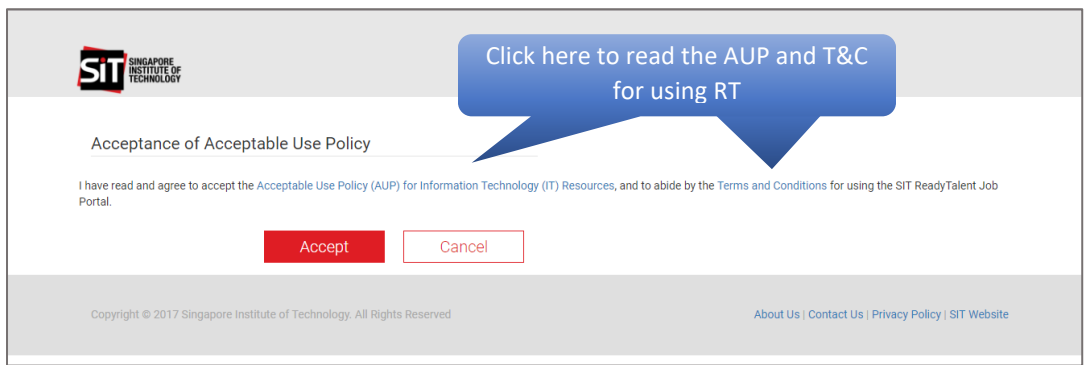

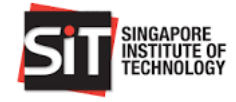

# <span id="page-6-0"></span>**3. EMPLOYER DASHBOARD**

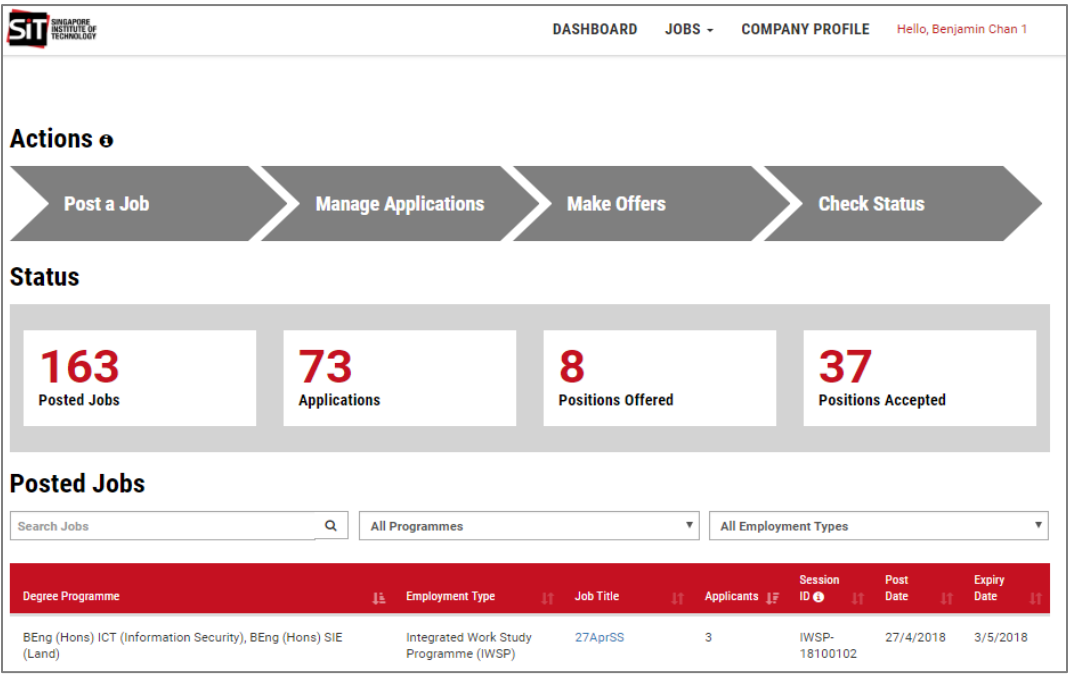

# <span id="page-6-1"></span>**4. POST A JOB**

## **Step 1**

Click 'Post a Job' and select any of the 3 options below.

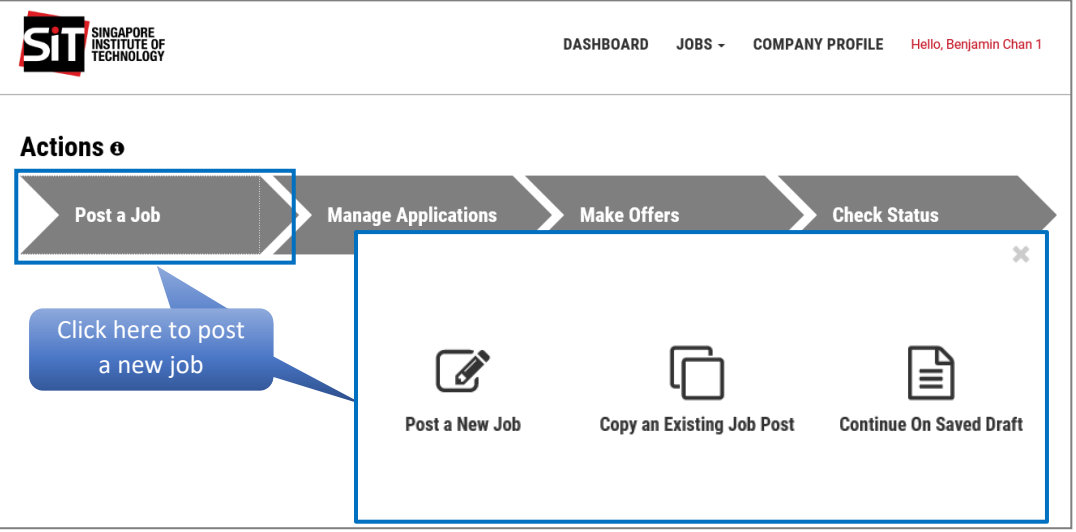

# **Step 2**

**Session ID** will be provided by SIT Facilitator for job postings under the following Employment Types:

- Industry Attachment (IA)
- Industry Induction (II)
- Integrated Work Study Programme (IWSP)

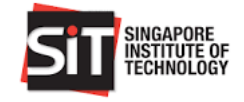

- Overseas Integrated Work Study Program (OIWSP)
- SkillsFuture Work Study Degree Programme (WSDP)

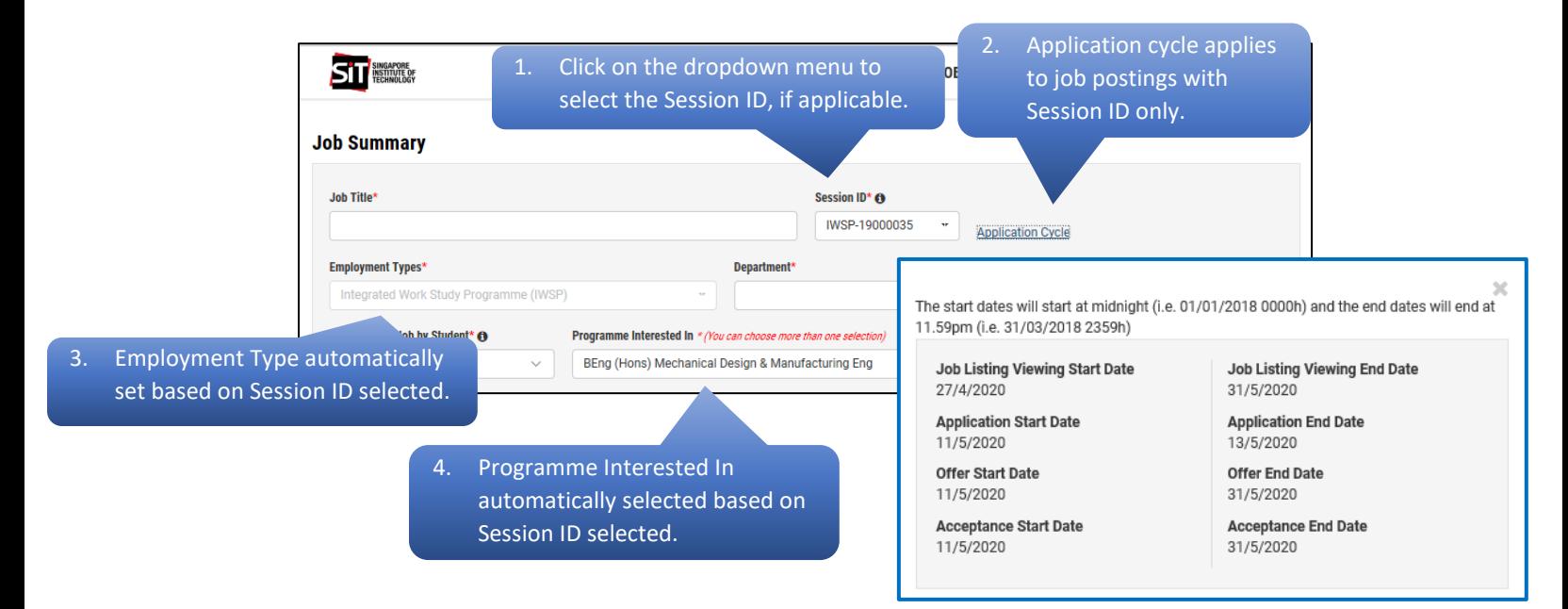

Enter the job posting information. All fields marked with (\*) are mandatory. Click the 'Submit**'** button upon completion.

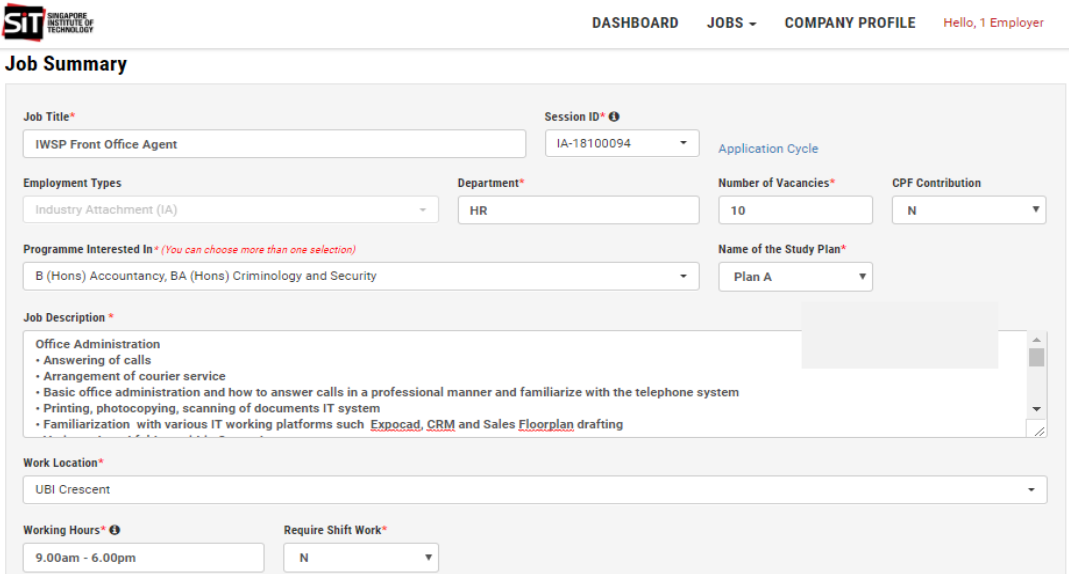

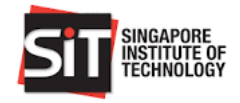

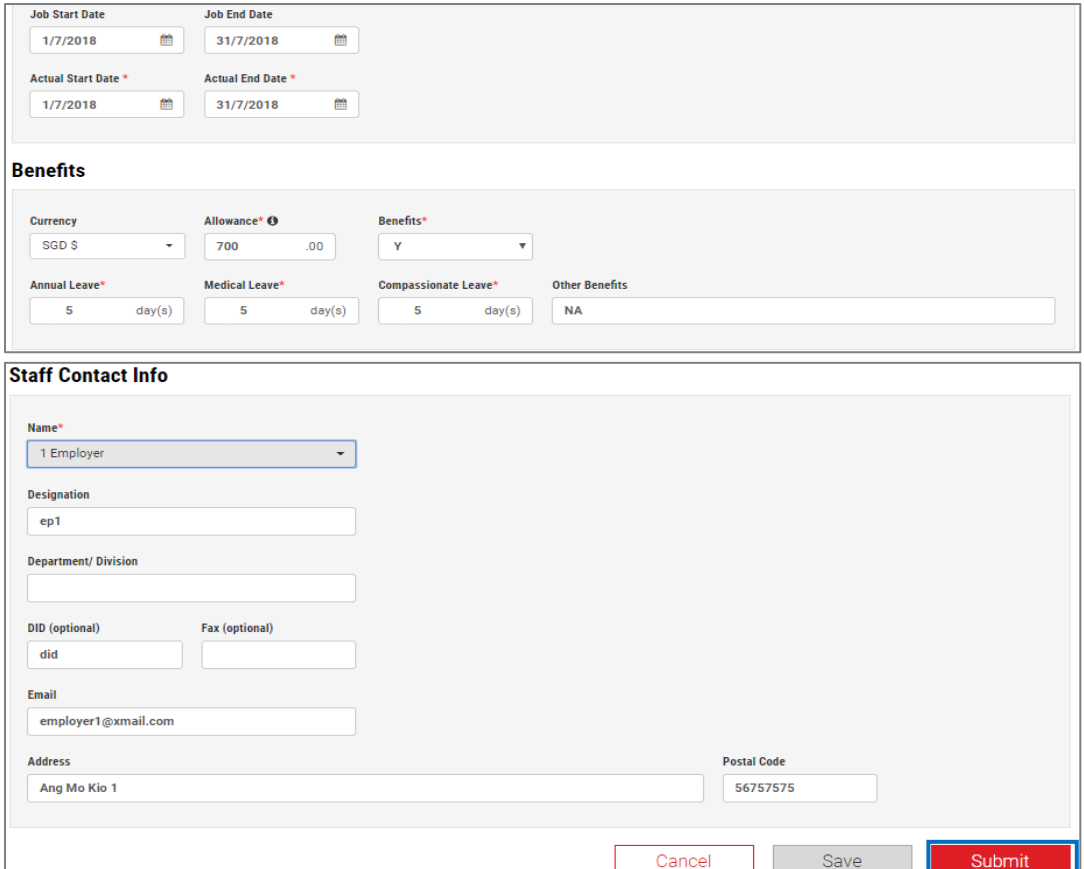

An email notification will be sent to you upon successful job posting. The job posting will be routed to SIT Facilitator for approval.

#### **Step 5**

An email notification will be sent to you once the job posting is approved or declined.

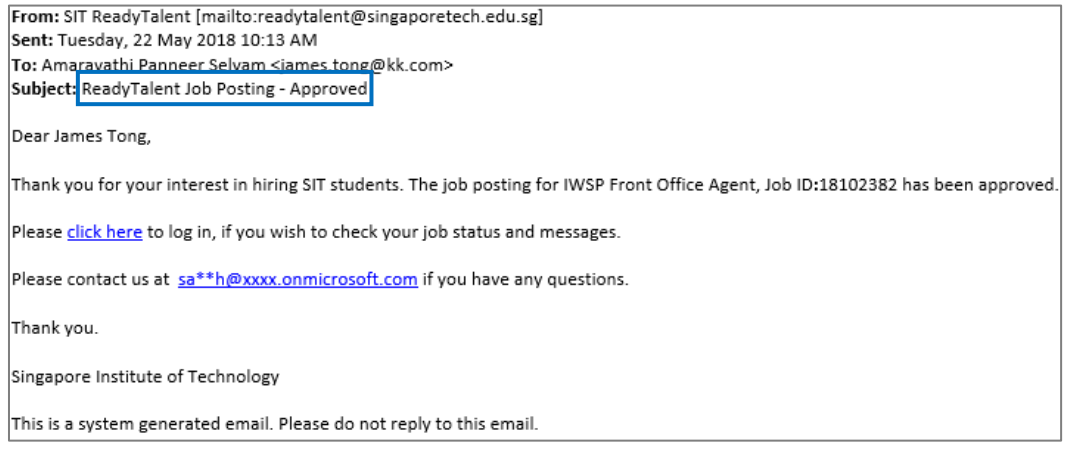

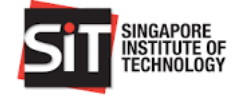

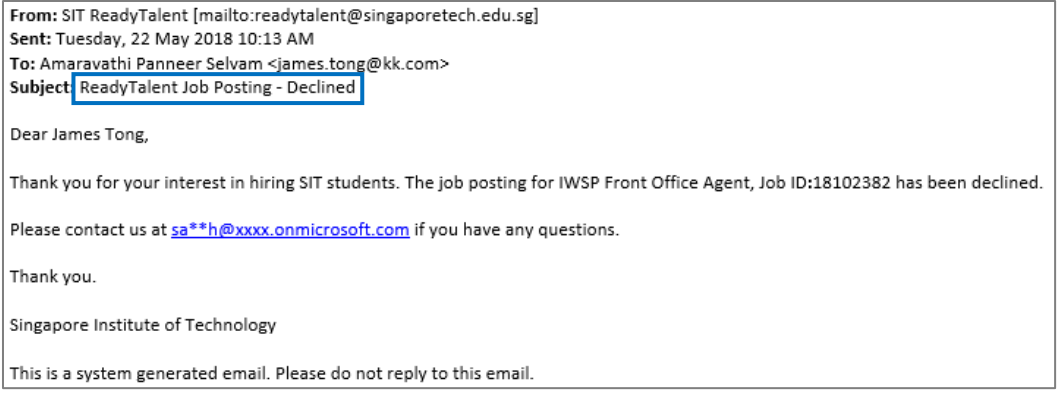

#### *View Job Posting Status*

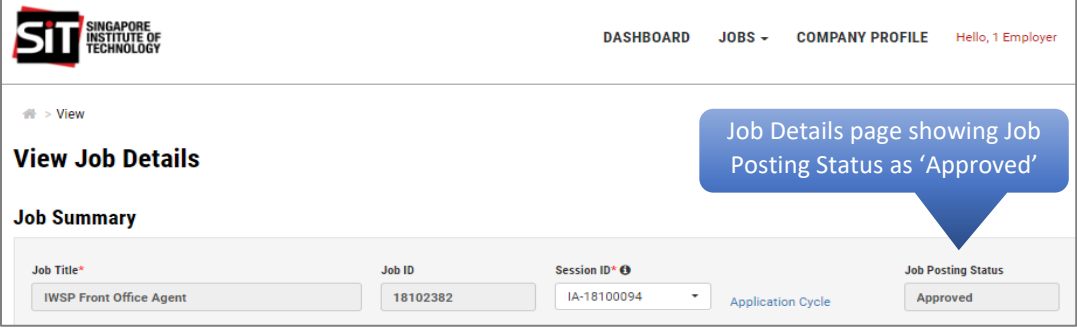

# <span id="page-9-0"></span>**4.1 POST A JOB FOR STUDY PLAN (APPLICABLE TO IWSP FOR DEGREE IN ACCOUNTANCY ONLY)**

#### **Step 1**

Select the **Session ID** (E.g. IWSP-18100103) and the **Name of the Study Plan** as **'Plan A' or 'Plan B'** from the dropdown menu

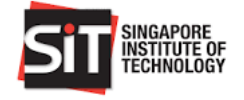

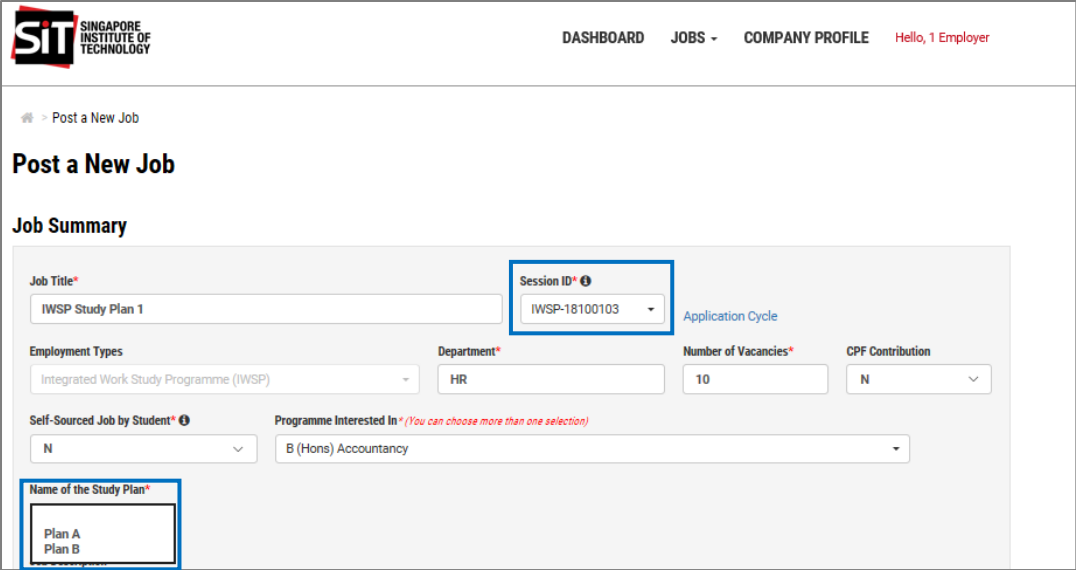

Enter all the job information and click 'Submit' to complete the Job Posting.

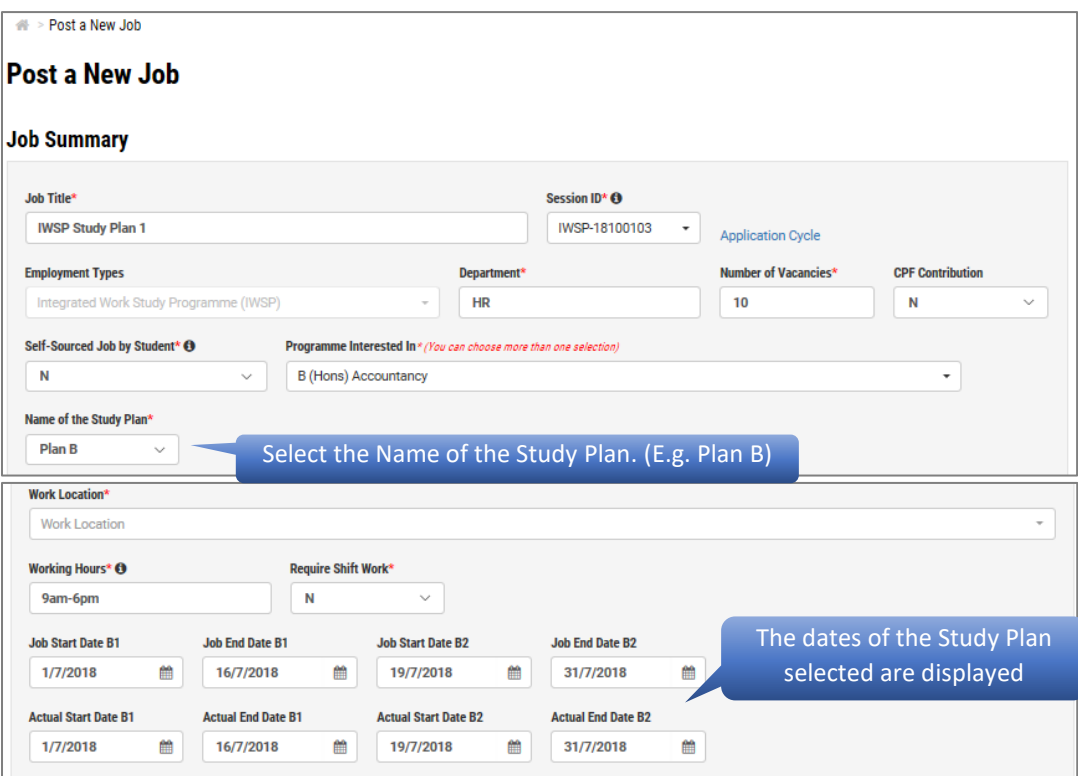

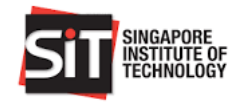

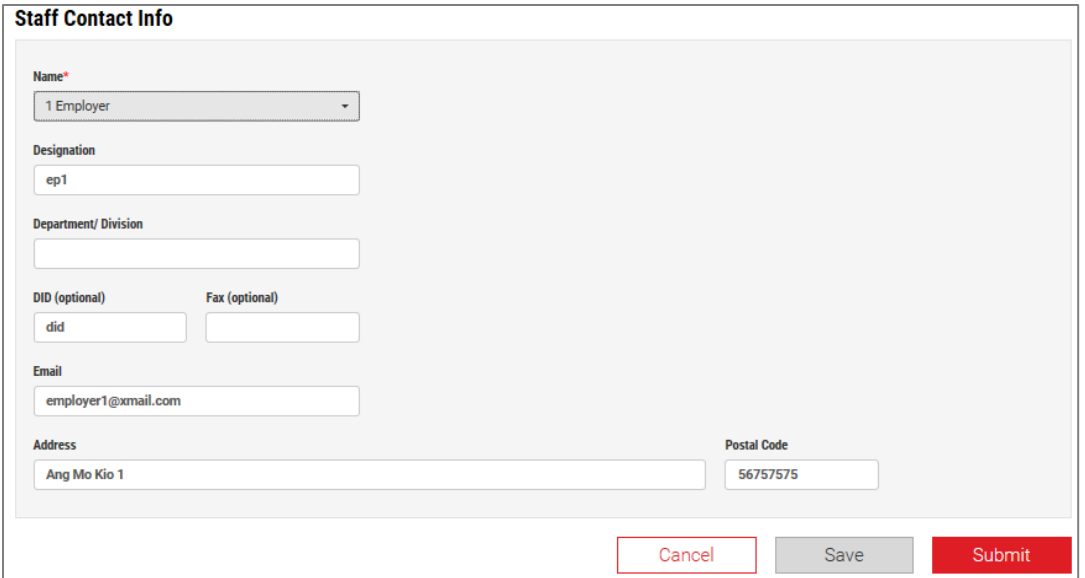

# <span id="page-11-0"></span>**4.2 POST A JOB FOR SPECIALISATION (APPLICABLE TO IWSP FOR DEGREE IN HOSPITALITY BUSINESS ONLY)**

## **Step 1**

Click 'Post a Job' at the Employer Dashboard and select Post a New Job on the pop-up menu to access to the Post a New Job page.

#### **Step 2**

Select the **Session ID** (E.g. IWSP-18100103) and the **Name of the Specialisation** as **'Hotel' or 'MICE'** (Meetings, Incentives, Conferences and Exhibitions) from the dropdown menu. Enter all the job information and click 'Submit' to complete the Job Posting.

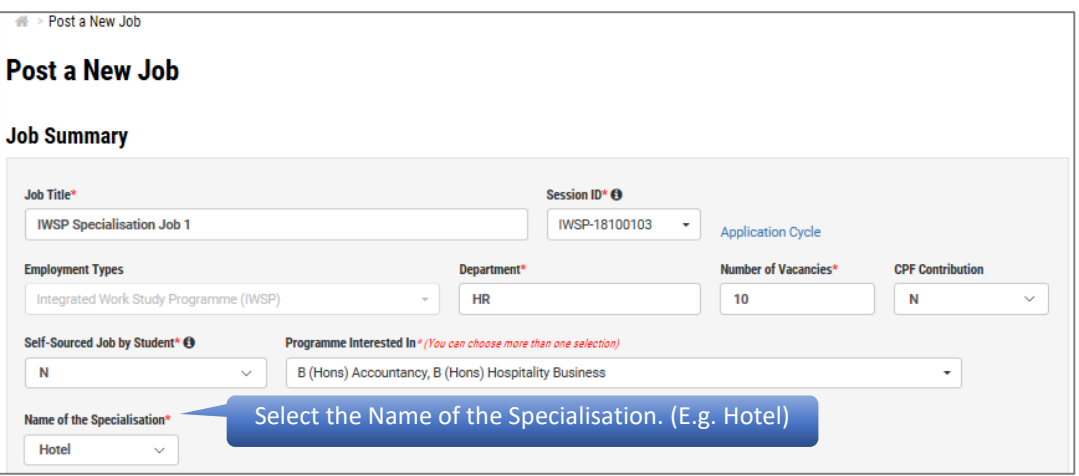

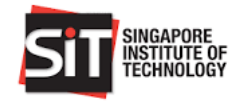

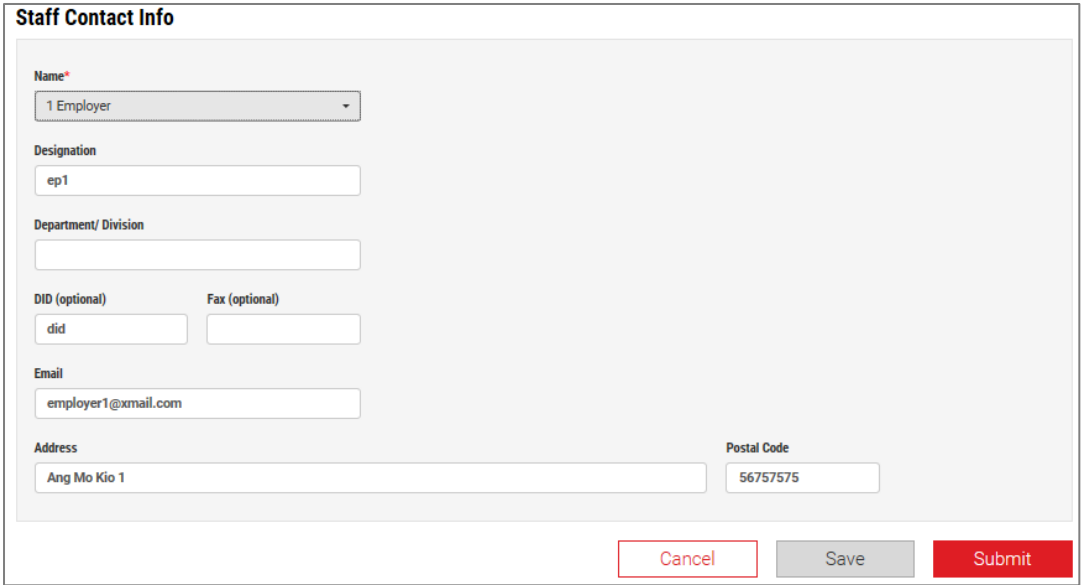

# <span id="page-12-0"></span>**4.3 POST A JOB FOR SELF-SOURCE OPTION**

#### **Step 1**

Select the **Session ID** (E.g. IWSP-18100105) from the dropdown menu and select '**Y**' from the dropdown menu of the **Self-Sourced Job by Student**.

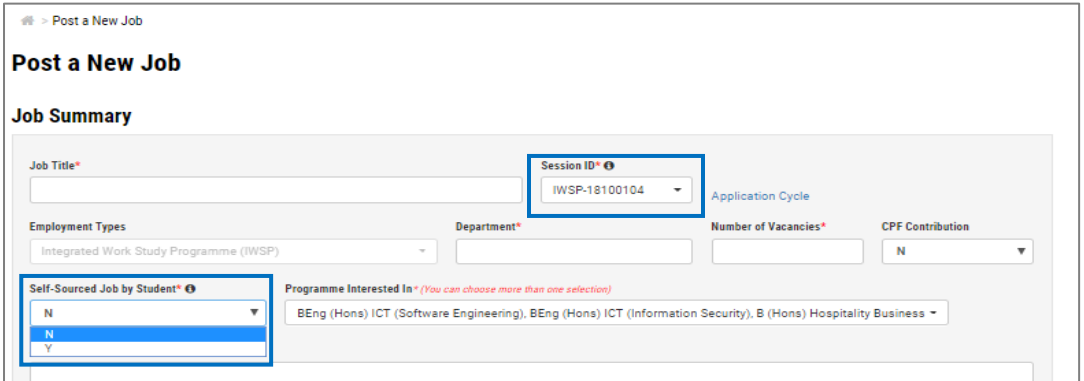

#### **Step 2**

Enter the **Student ID** and **Student Name** for the Self-Sourced job. Click the icon at the Student ID field to add multiple students for Self-Sourced job.

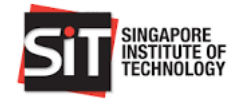

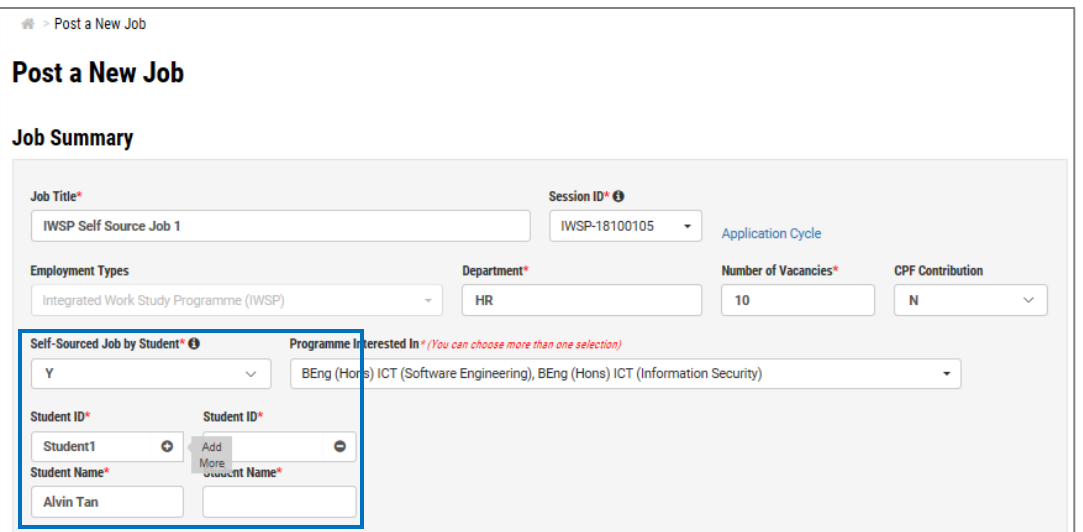

*Note: A pop-up message will be displayed if the Student ID or Name entered does not exist in the employment session. Please contact SIT Facilitator for further assistance if you encounter this error.*

#### **Step 7**

Enter the student details and job position information. Click 'Submit' to complete the Job Posting.

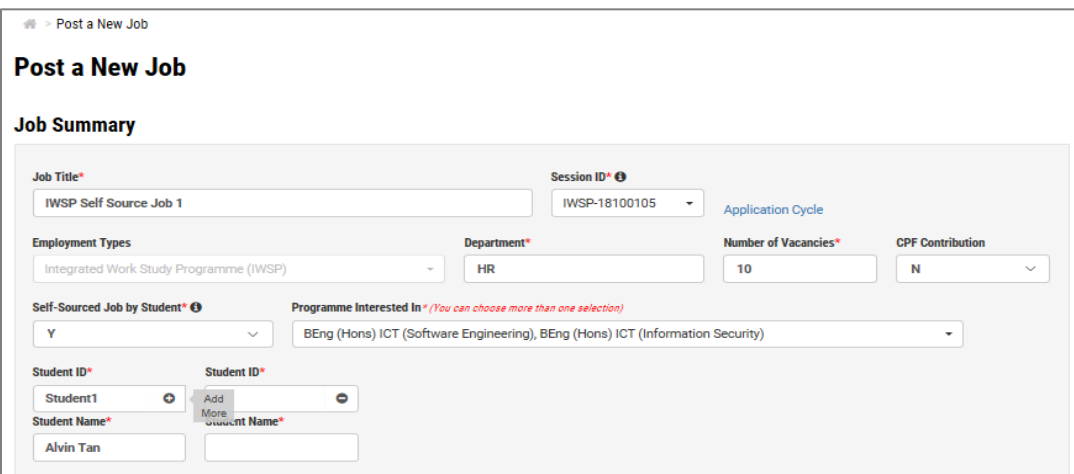

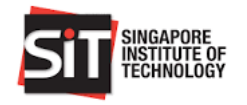

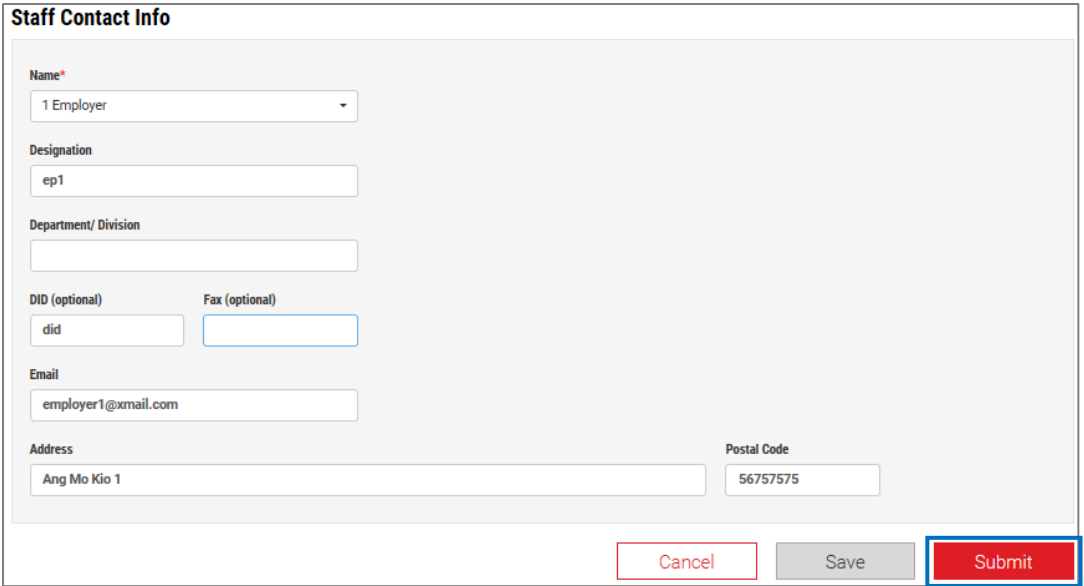

# <span id="page-14-0"></span>**5. WITHDRAW A JOB POSTING**

#### **Step 1**

Search for the job that you want to withdraw by entering the Job Title in the search bar. Click the hyperlink under Job Title to open the View Job Details page.

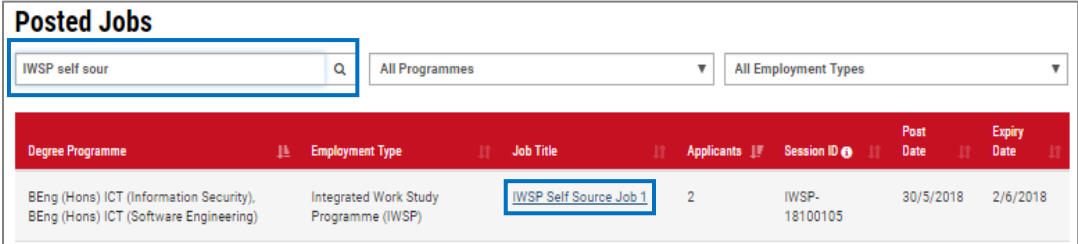

#### **Step 2**

In the View Job Details page, click 'Withdraw' to withdraw the job posting.

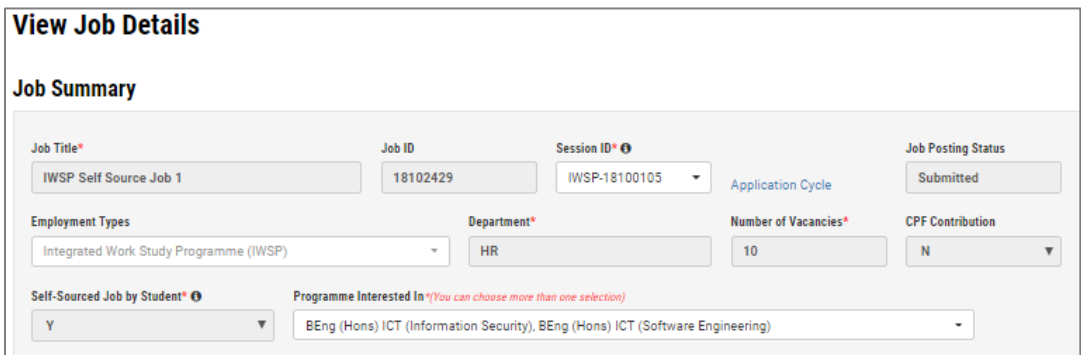

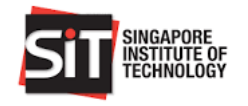

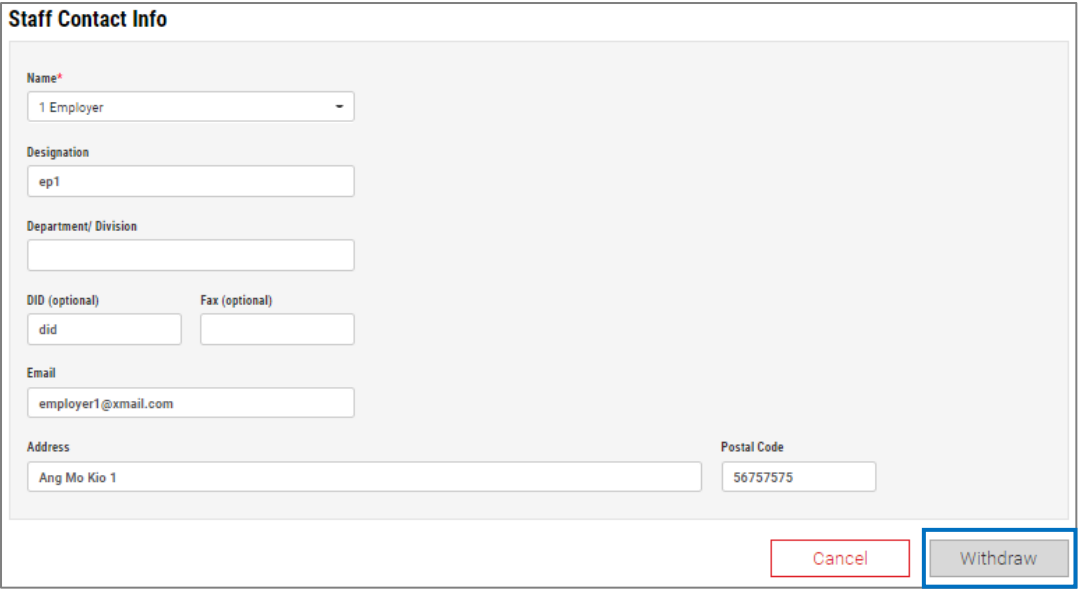

A pop-up notification on successful job withdrawal will be displayed upon withdrawal completion.

# <span id="page-15-0"></span>**6. SEARCH & SORT FUNCTION**

Scroll down to the **Posted Jobs** section at the Employer Dashboard. You can search by any key words in the Search Jobs field (E.g. Job Title, Session ID etc.) and/or by Degree Programme and Employment Types.

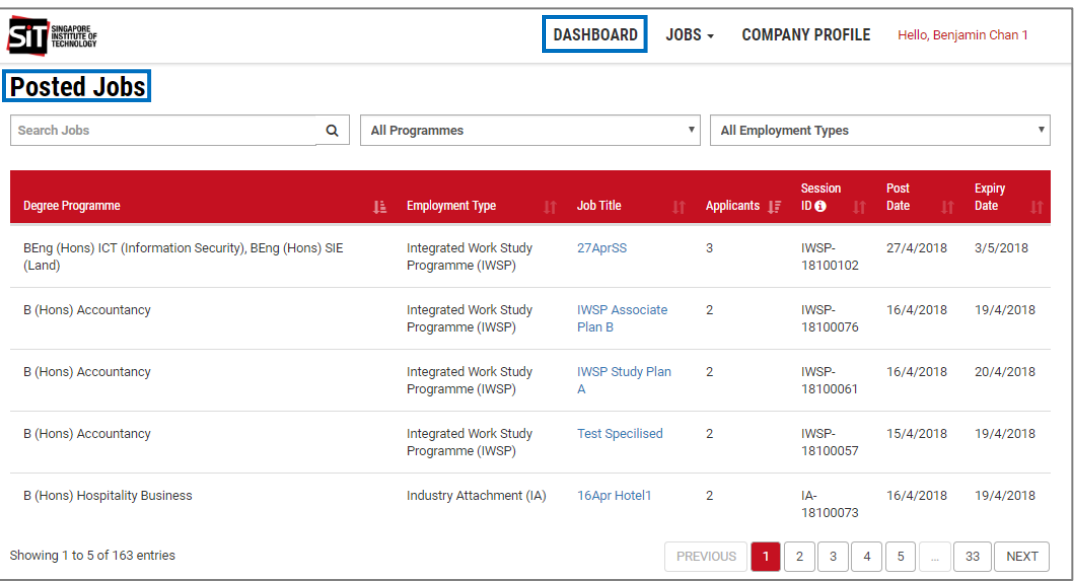

You may also click the sort button ( $\downarrow$ ) beside each field to sort the job posting in ascending or descending order.

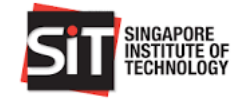

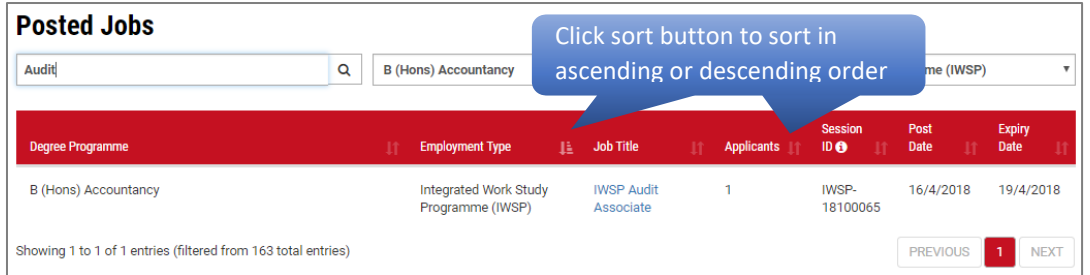

# <span id="page-16-0"></span>**7. MANAGE APPLICATIONS**

# **Step 1**

An email notification as shown below will be sent to you when the student submits a job application.

#### **Step 2**

Click 'Manage Applications' from the **Actions** bar.

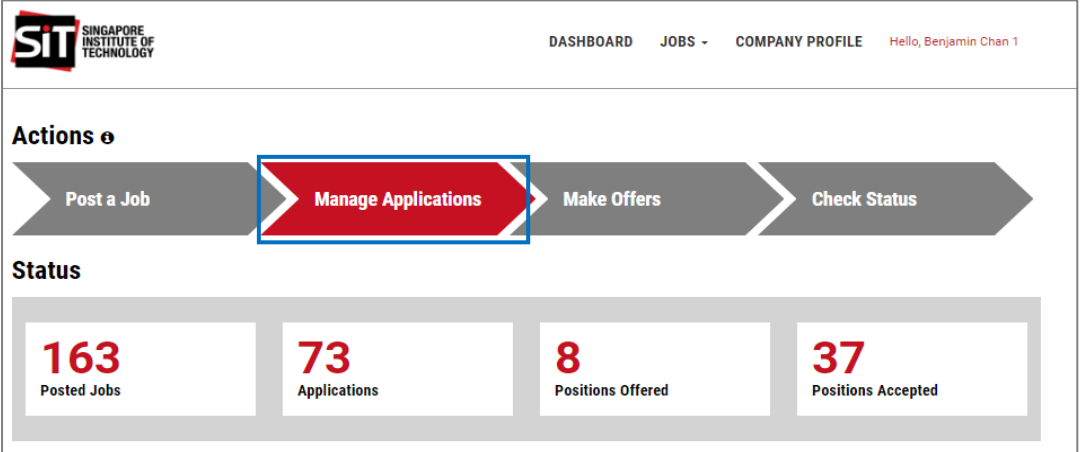

## **Step 3**

**Manage Applications Manage Applications Search Jobs** Q All Programmes  $\downarrow$ All Employment Types + **All Sessions** - All Status  $\downarrow$ Full<br>Name **Studen** Applied Degree Programme **Employment Type Job Title Session ID**  $_{\text{Date}}$ **Status BSc Electrical Eng & Industry Attachment** 16Apr Hotel1 Student 1400124 18/4/2018 **UNSUCCESSFUL** IA-18100073 Information Technology  $(IA)$  $16$ IA-<br>18100059 **B** (Hons) Hospitality Business 1400146 16/4/2018 **UNSUCCESSFUL Industry Attachment** grd Student  $(IA)$  $\overline{\mathbf{3}}$ BEng (Hons) ICT (Information<br>Security) SkillsFuture Work-<br>Study (SWS) SWS-<br>18100020 SWS Test Job Student 1500293 19/4/2018 **SUBMITTED**  $-AC = \nabla$ Integrated Work Study<br>Programme (IWSP) IWSP-<br>18100100 BEng (Hons) ICT (Information **TEst Company Ratio 2** Student student1 15/5/2018 **SUBMITTED** Security)  $AC = 7$ IA-<br>18100074 **BSc Electrical Eng & Industry Attachment**  $ZZZ$ Student 1400124  $18/4/2018$ **SUBMITTED**  $(IA)$ 16 **Information Technology** - Ac  $\overline{\mathbf{v}}$ 

The list of Student Applications and its status are displayed.

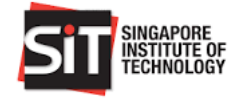

Click on the 'Status' field to view student information such as Student Name, Student Id, Degree Programme, Job Title, Email, Contact No, Employment Type and Nationality along with the Resume attached.

Click  $\ddot{\bullet}$  to download the resume and other attachments. After downloading of the resume, system will update the status of the job application to **Pending**.

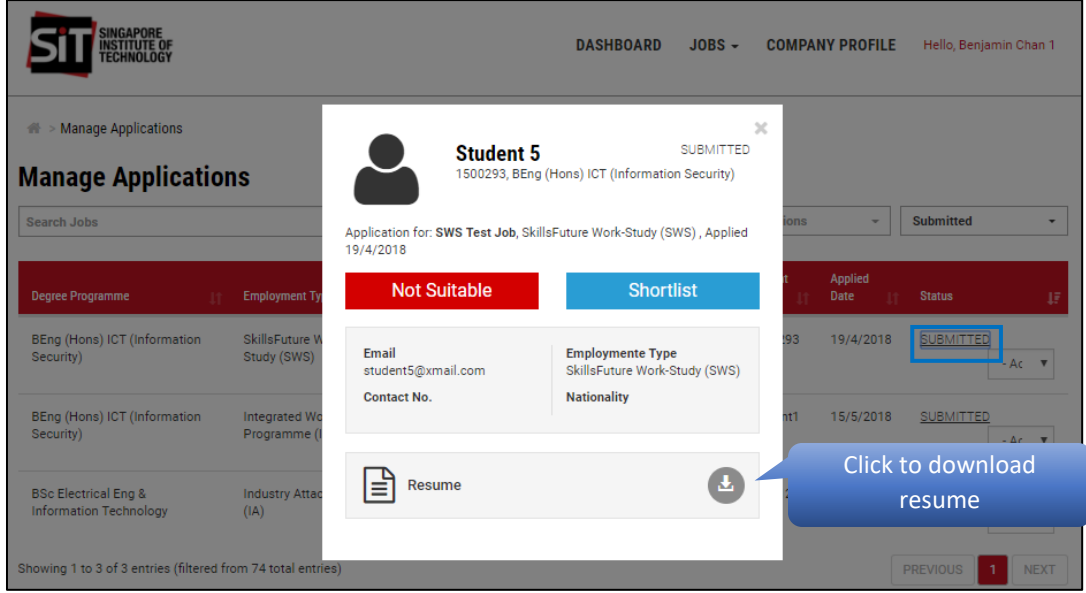

#### **Step 5**

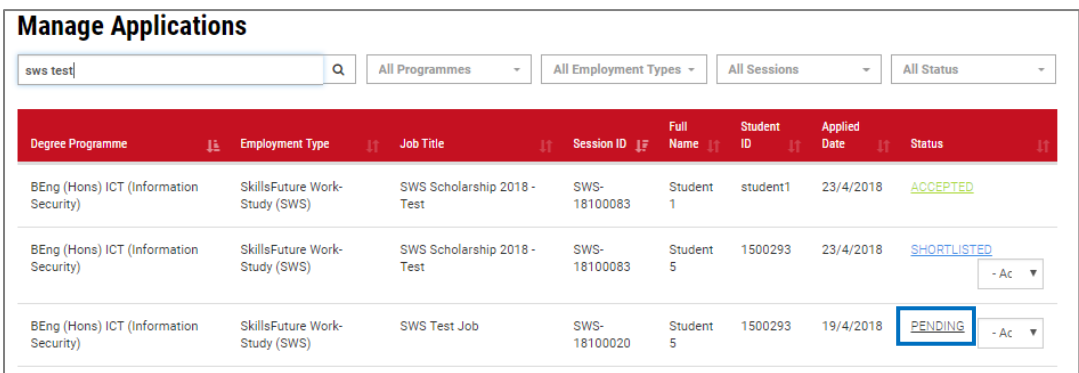

#### **Step 6**

Click the 'Status' field to change the status from **Pending** to **Shortlist** to shortlist the student for the position**.**

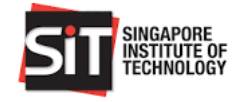

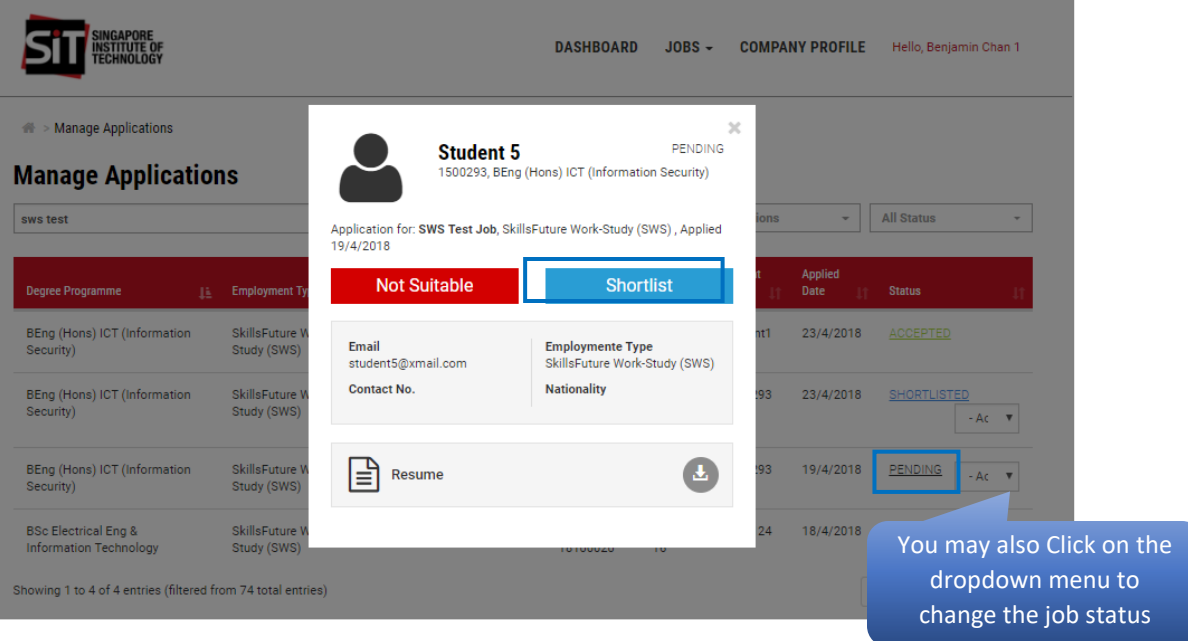

# <span id="page-18-0"></span>**8. MAKE OR REJECT OFFERS – SHORTLISTED APPLICATIONS**

# **Step 1**

Click 'Make Offers' from the **Actions** bar.

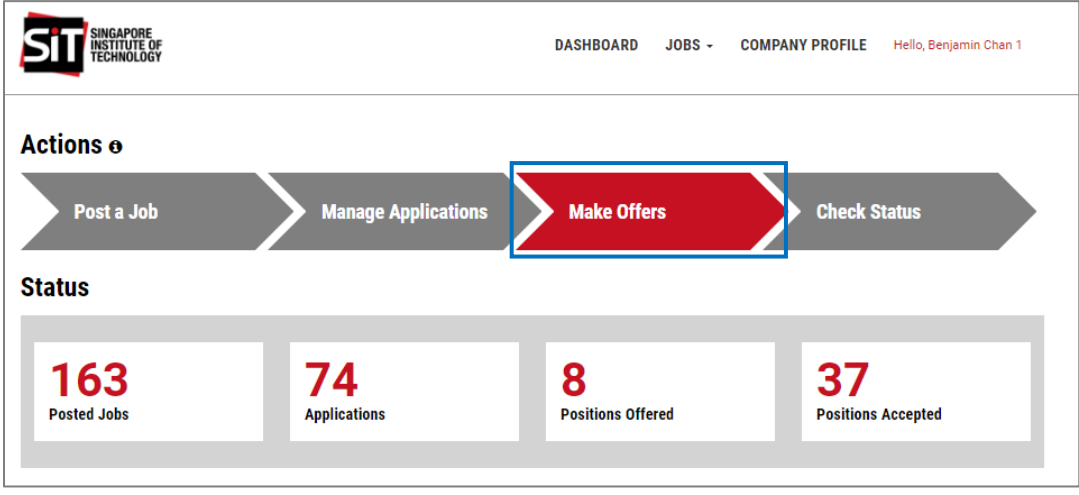

## **Step 2**

The list of student applications with the **shortlisted** status are displayed.

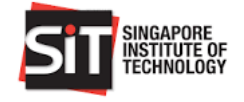

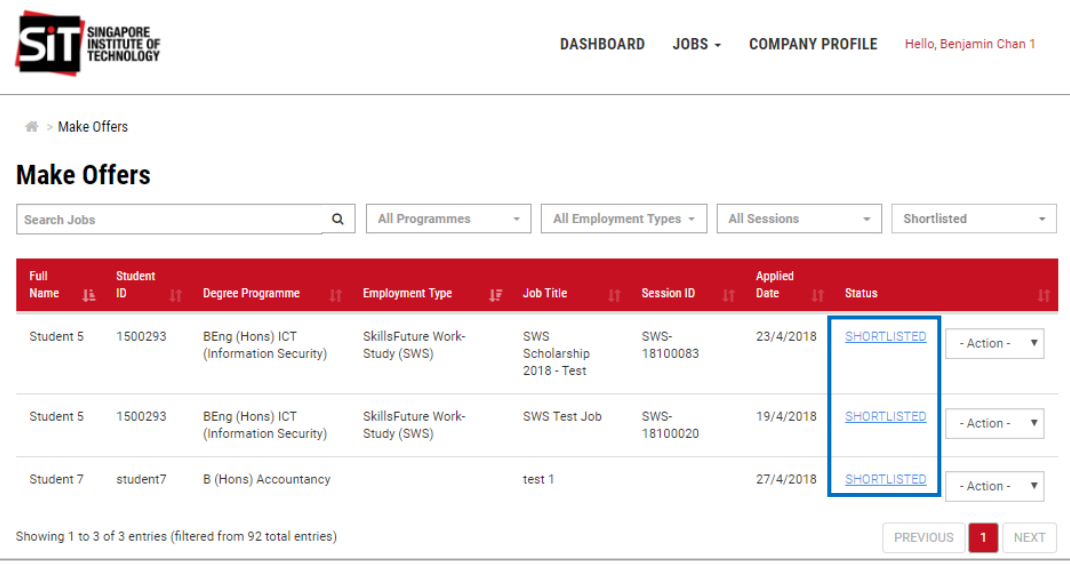

Click on the **Shortlisted** status and Click 'Make Offer' to accept the student's application or 'Not Suitable' to reject the student application**.** 

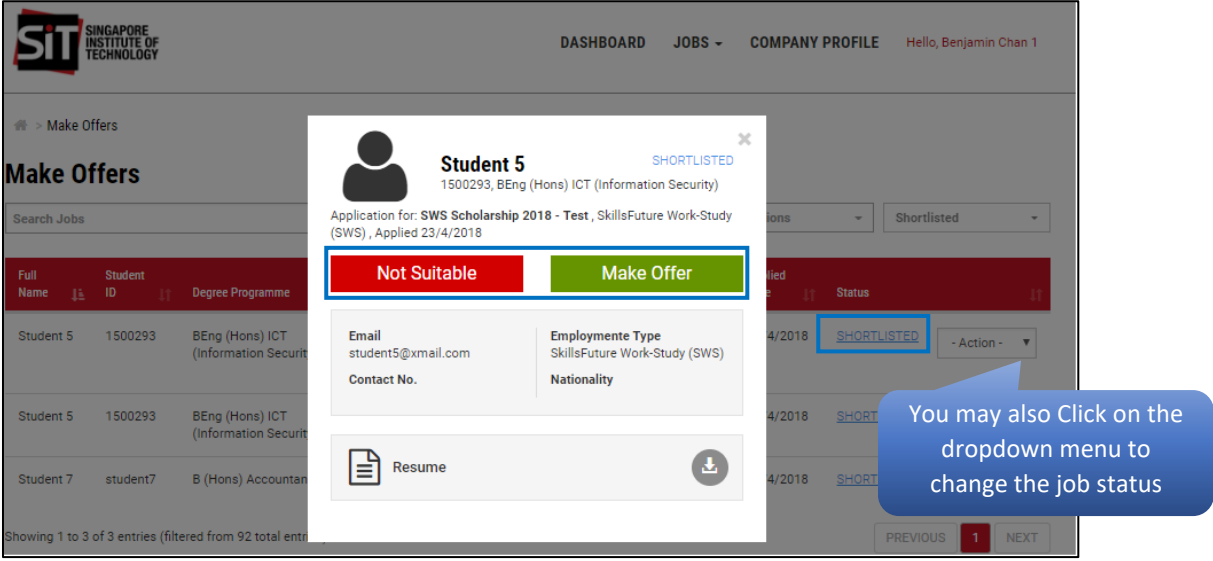

# **Step 4**

Student Application is updated as **Offered** or **Unsuccessful**.

## <span id="page-19-0"></span>**9. CHECK APPLICATION STATUS**

# <span id="page-19-1"></span>**9.1 JOB APPLICATIONS ACCEPTED BY STUDENT**

# **Step 1**

An email notification will be sent to you when the student accepts a job offer.

#### **Step 2**

Click 'Check Status' from the **Action** bar to list student's applications that are accepted.

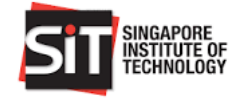

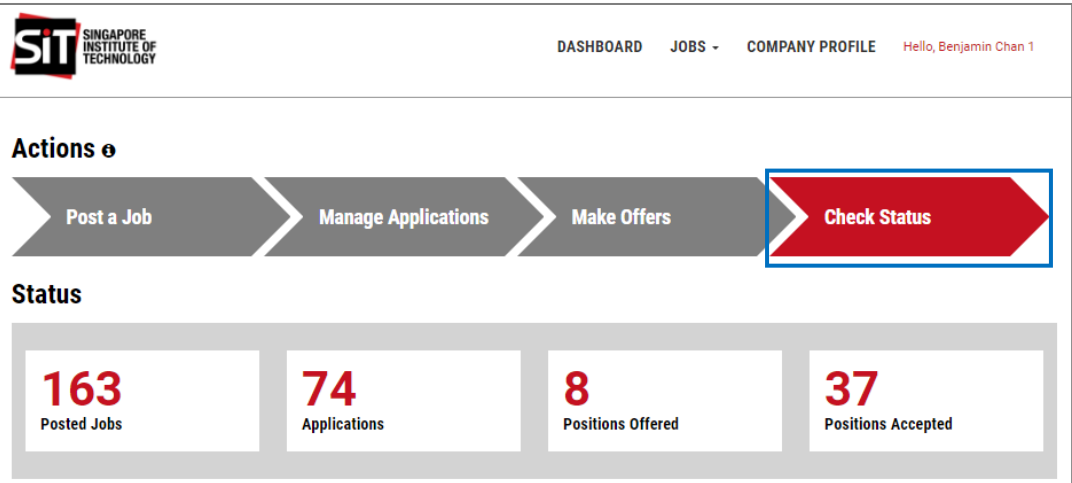

List of student applications are displayed with the status as **Accepted**.

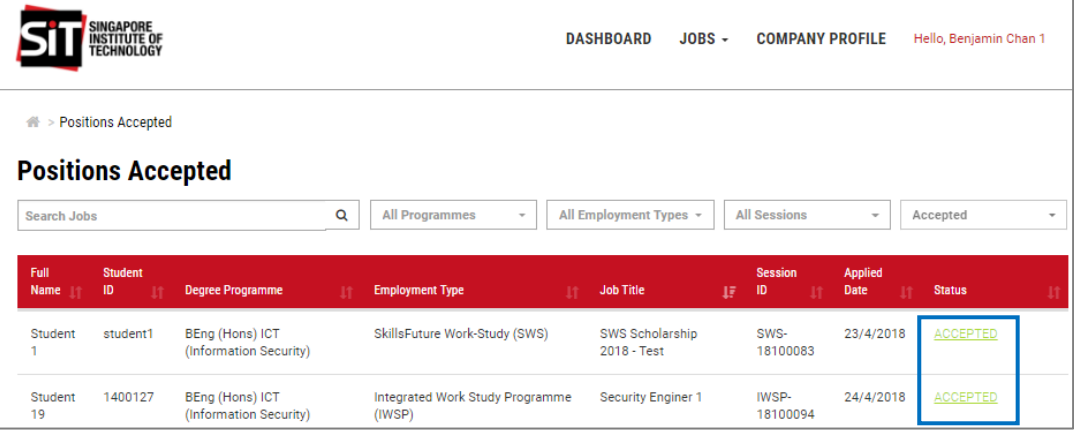

# <span id="page-20-0"></span>**9.2 JOB APPLICATIONS DECLINED BY STUDENT**

#### **Step 1**

An email notification will be sent to you when the student declines a job offer.

# **Step 2**

Click 'Manage Applications' from the **Actions** bar.

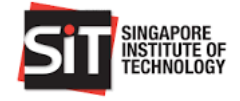

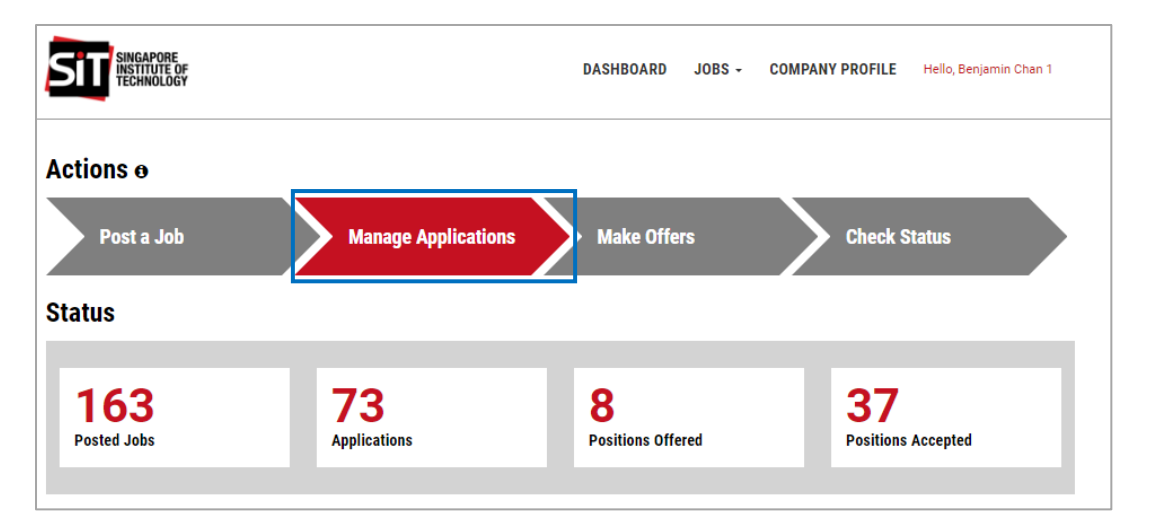

List of student applications and its status are displayed.

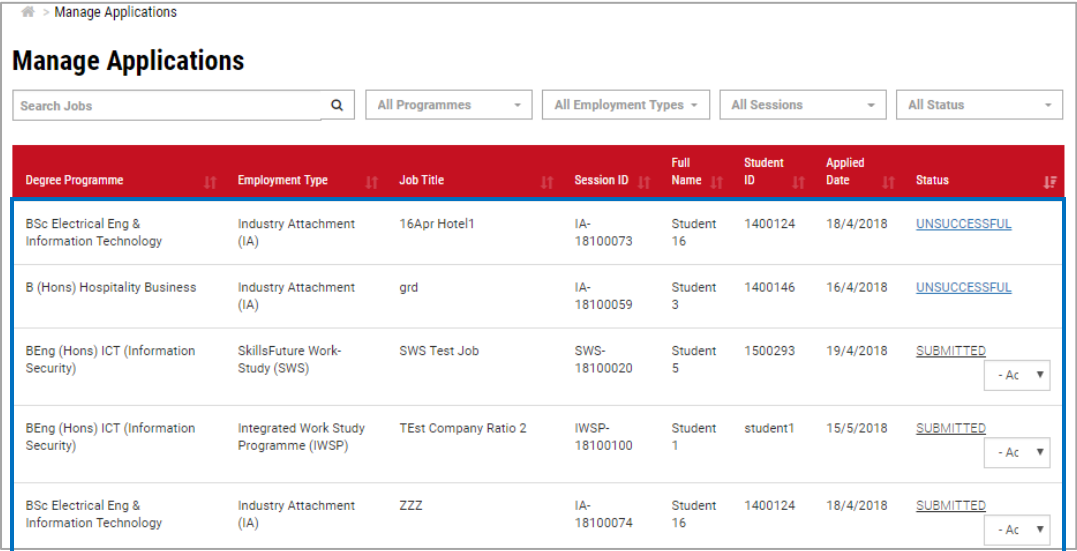

#### **Step 4**

Click 'All Status' field and select **Declined** to filter and list all declined student applications.

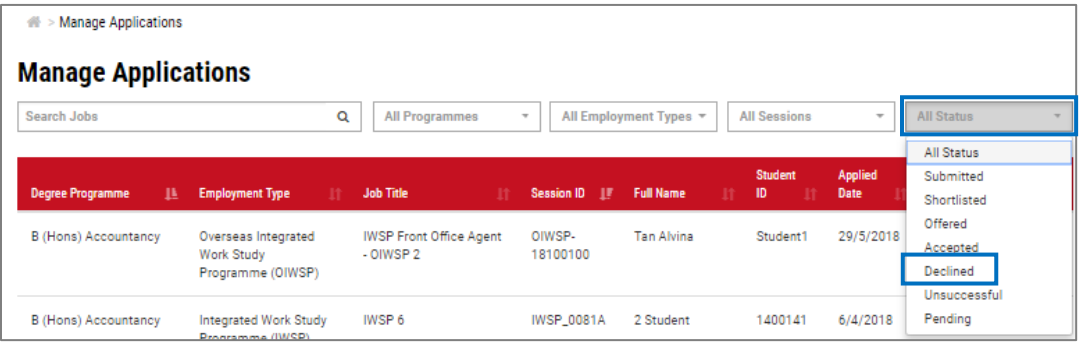

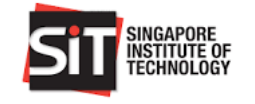

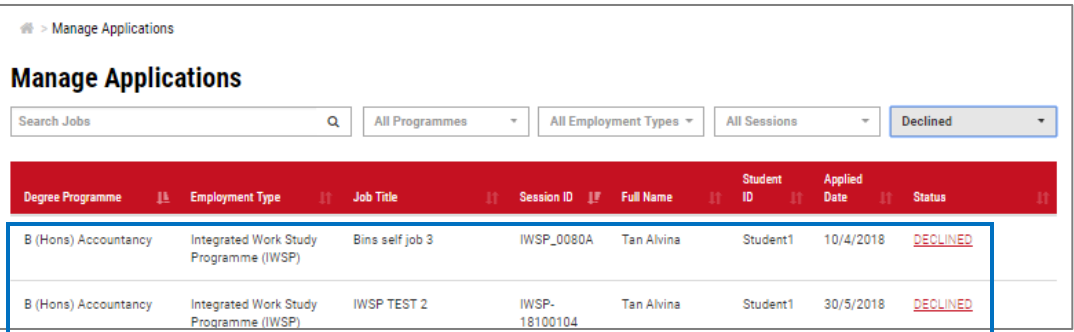

# <span id="page-22-0"></span>**10. MANAGEMENT OF COMPANY PROFILE AND STAFF ACCOUNT**

# <span id="page-22-1"></span>**10.1 COMPANY PROFILE**

# **Step 1**

Click 'Company Profile' at the top menu bar of the Employer Dashboard to access to the Company Profile page.

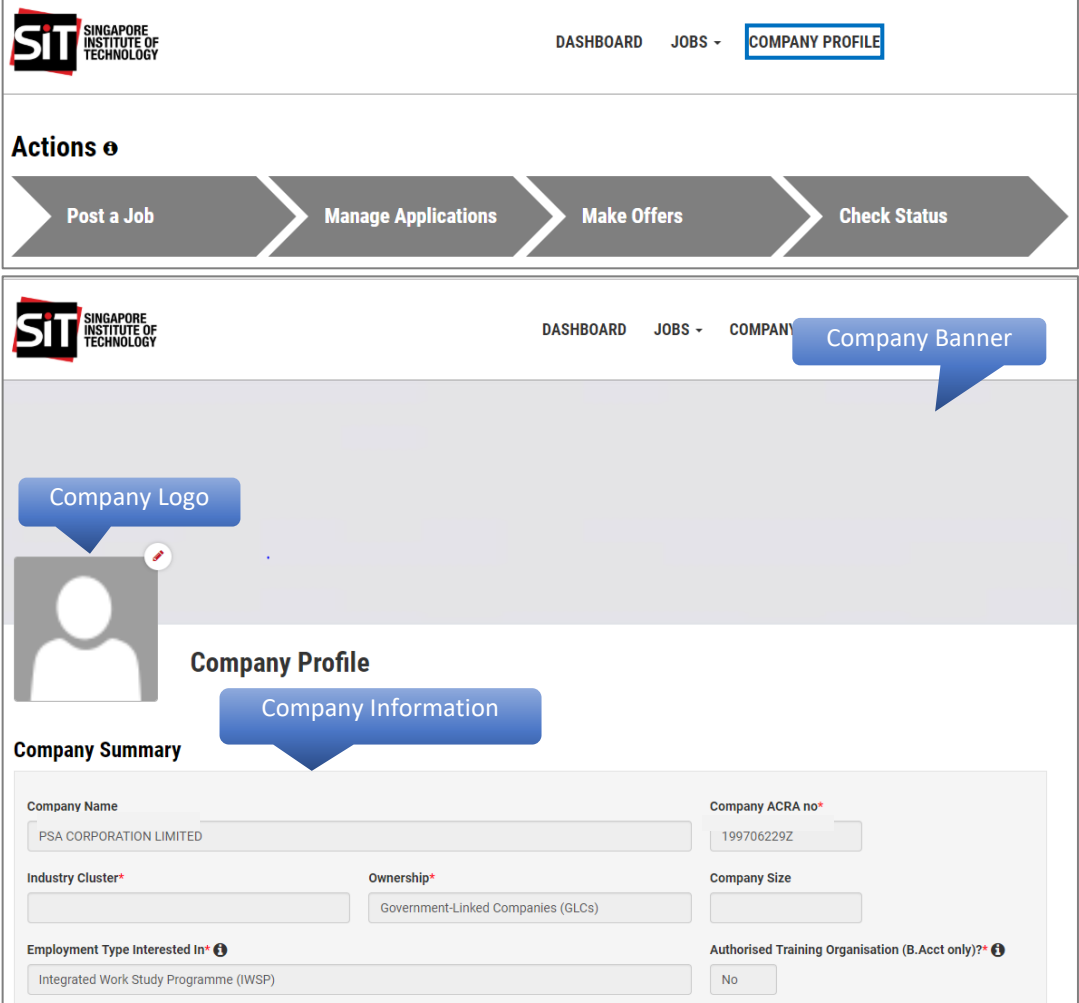

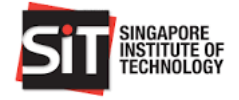

# <span id="page-23-0"></span>**10.2 UPLOAD THE COMPANY BANNER**

# **Step 1**

Click on the edit icon ((**A**)) at the top right corner of the Company Banner or Logo in the **Company Profile** page.

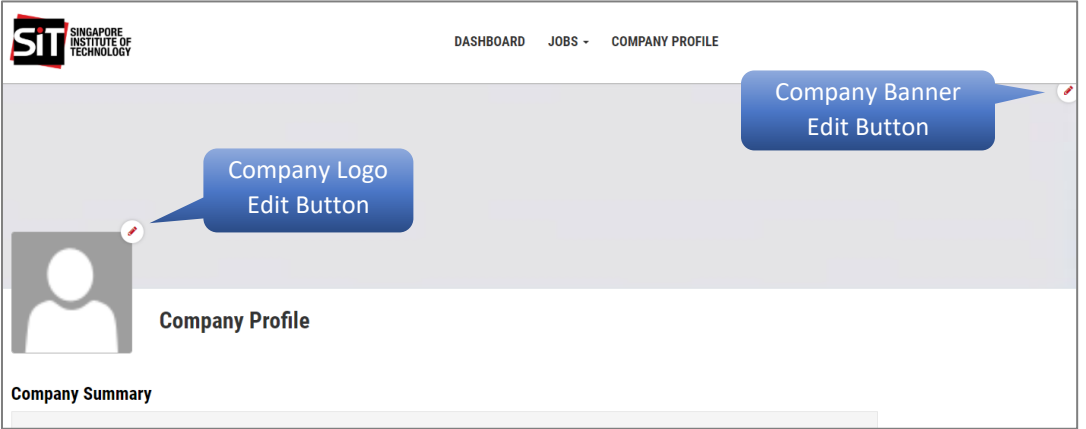

# **Step 2**

Browse and select the banner or logo that you want to use and click **'**Open' to upload**.**

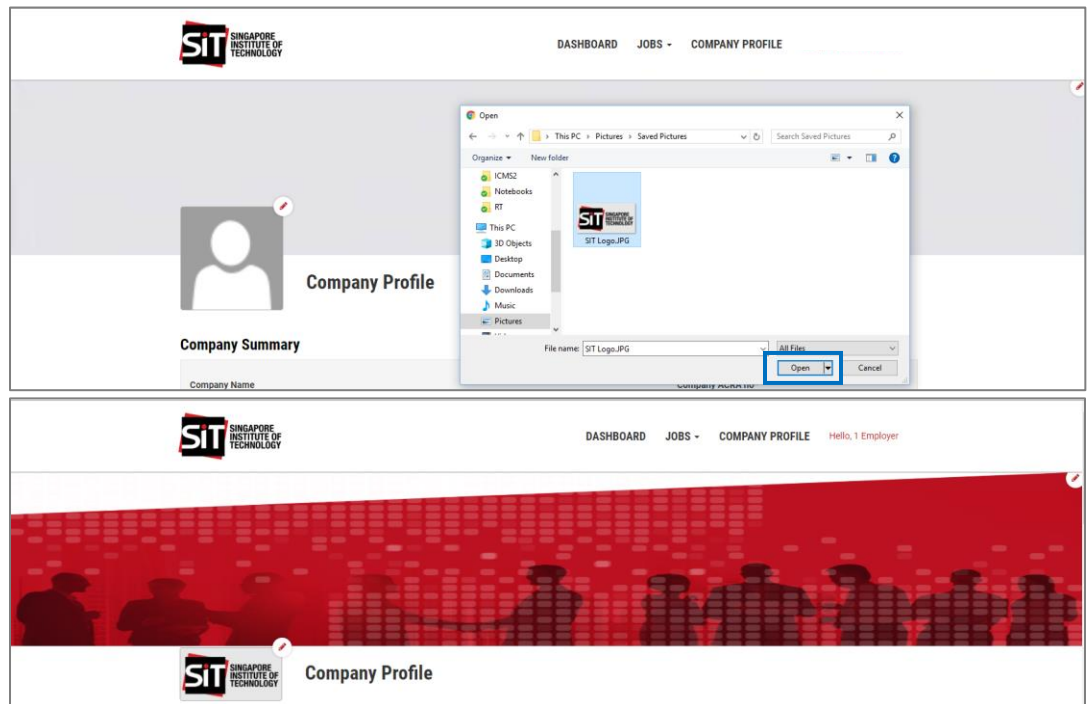

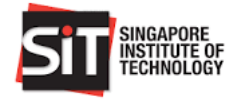

# <span id="page-24-1"></span><span id="page-24-0"></span>**10.3 ADD NEW COMPANY STAFF ACCOUNT 10.3.1 ADD NEW STAFF AT EMPLOYER SIGN UP – FOR NEW SIGN UP**

## **Step 1**

Click on 'Sign Up' to request for a new account.

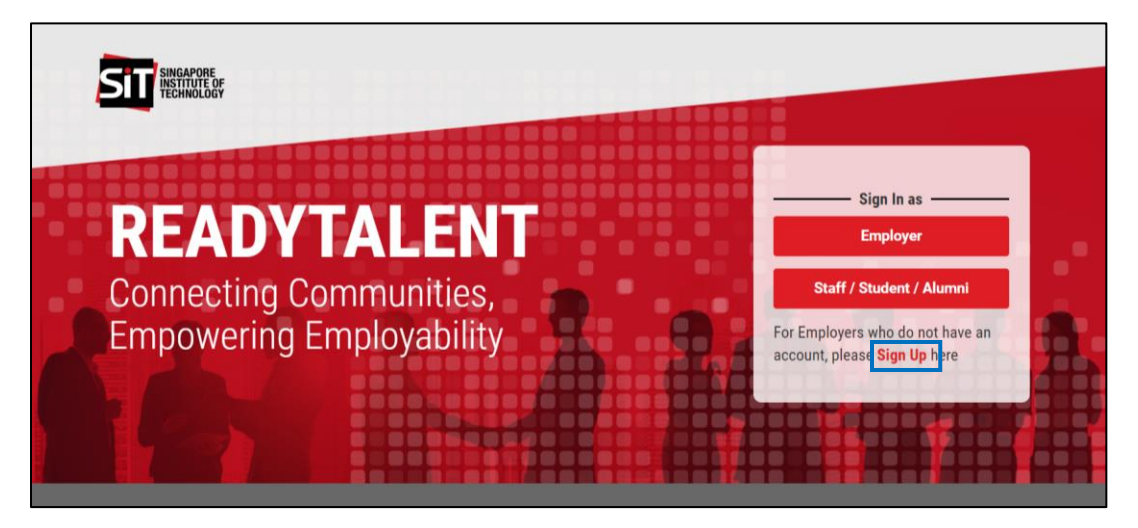

#### **Step 2**

Enter your Company ARCA Number and you will be prompted that the company already exists.

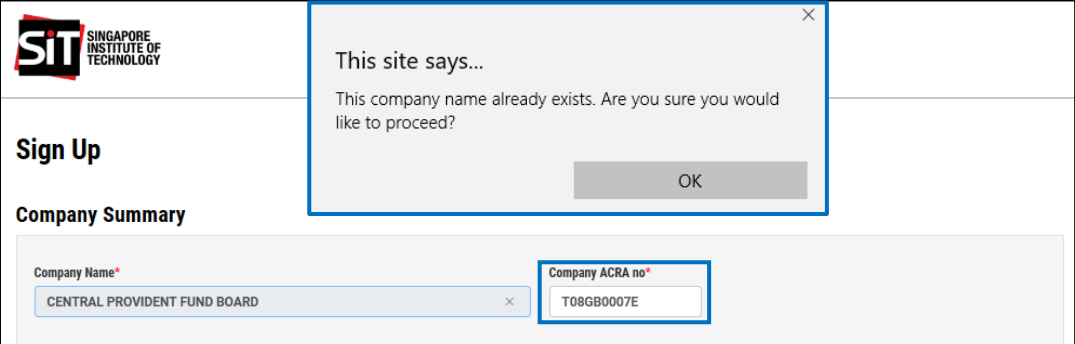

## **Step 3**

Add details of the new staff in the 'Company Staff' section and click **'**Save' to add the staff.

*Note: Upon approval of the new account request, you may login using your email address or issued User ID and Password. You may also deactivate staff account(s) that are no longer in use by following the steps in section 10.4 of this guide.*

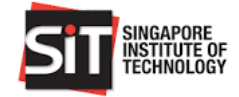

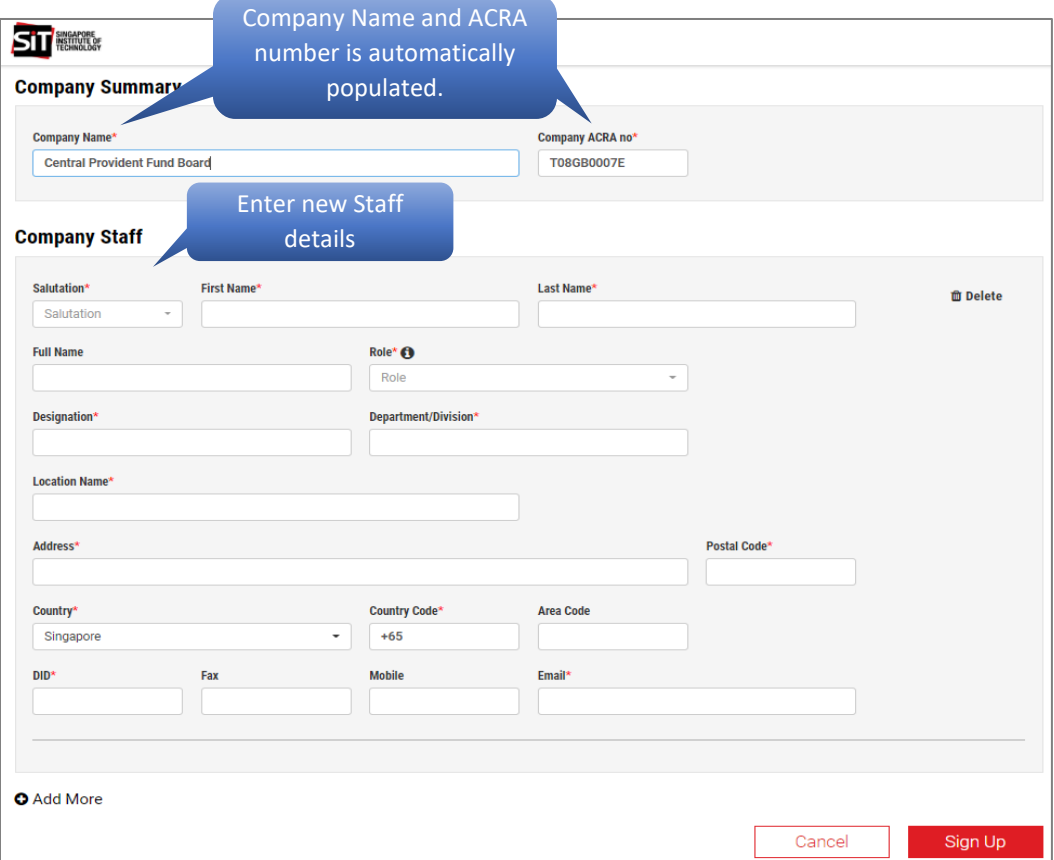

# <span id="page-25-0"></span>**10.3.2 ADD NEW STAFF IN COMPANY PROFILE - FOR EXISTING ACCOUNT / EMPLOYER**

#### **Step 1**

Login to ReadyTalent and click 'Company Profile'. Scroll down to Company Staff section, click 'Add More' to add details of new staff and 'Save' changes.

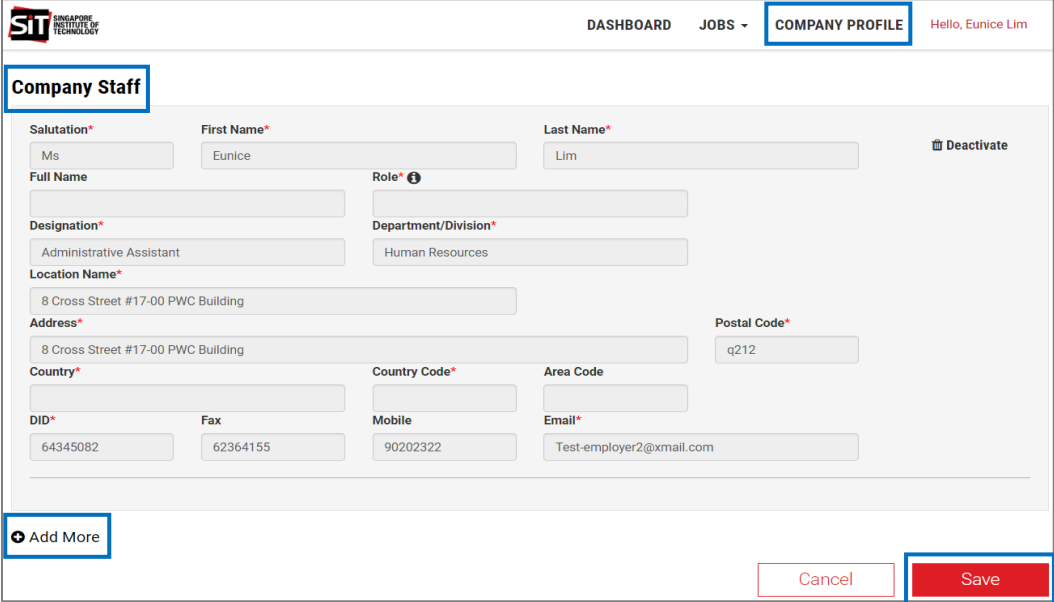

A pop-up message will be displayed upon successful adding of the new staff account.

# <span id="page-26-0"></span>**10.4 DEACTIVATE EXISTING COMPANY STAFF ACCOUNT**

### **Step 1**

Scroll down to Company Staff section in Company Profile page. Search for the company staff that you want to deactivate and click the 'Deactivate' button beside the staff information to deactivate the staff account.

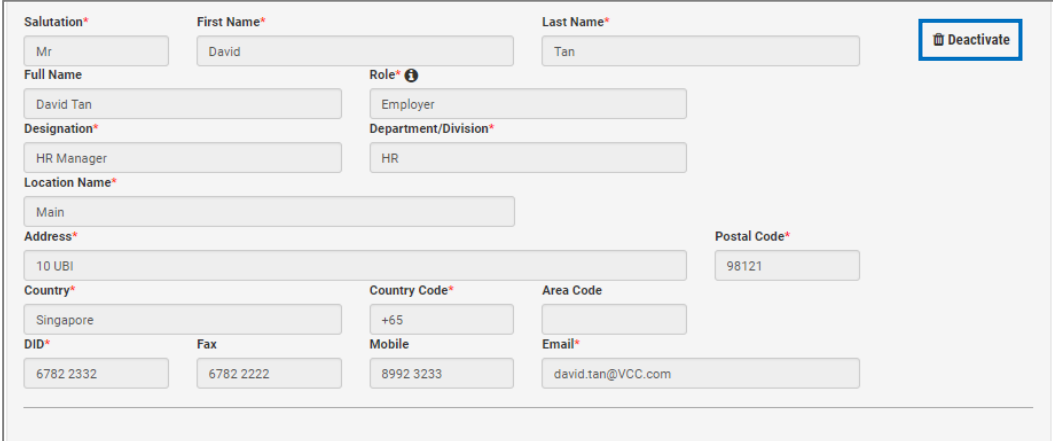

#### **Step 2**

A pop-up message will be displayed upon successful deactivation of the staff account.